# PŘÍRODOVĚDECKÁ FAKULTA UNIVERZITY PALACKÉHO KATEDRA INFORMATIKY

# BAKALÁŘSKÁ PRÁCE

Program pro podporu výuky geometrie

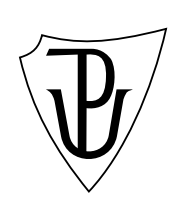

2010 Vojtěch Zlámal

### Anotace

Tato práce se zabývá vytvořením podpůrného programu Geomi pro výuku řezů krychle a jehlanu na gymnáziích. Čtenář je uveden do problematiky výuky řezů těchto těles na gymnáziích a pomůcek, které lze k tomuto účelu použít, např. počítačových programů. U nich je rozebrána potřebná funkcionalita a jsou diskutována již existující programová řešení. Druhá polovina práce je věnována popisu programu Geomi z uživatelského i programátorského hlediska jakožto alternativě k uvedeným řešením.

Zde bych rád poděkoval Mgr. Jiřímu Zacpalovi, Ph.D., vedoucímu mé práce, za podněty, cenné rady a čas, který mi věnoval. Dále bych poděkoval Mgr. Miroslavu Hnilicovi a Mgr. Davidu Martinákovi, jejichž poznatky z praxe mi pomohly ke kvalitnějšímu zpracování obsažené látky.

# Obsah

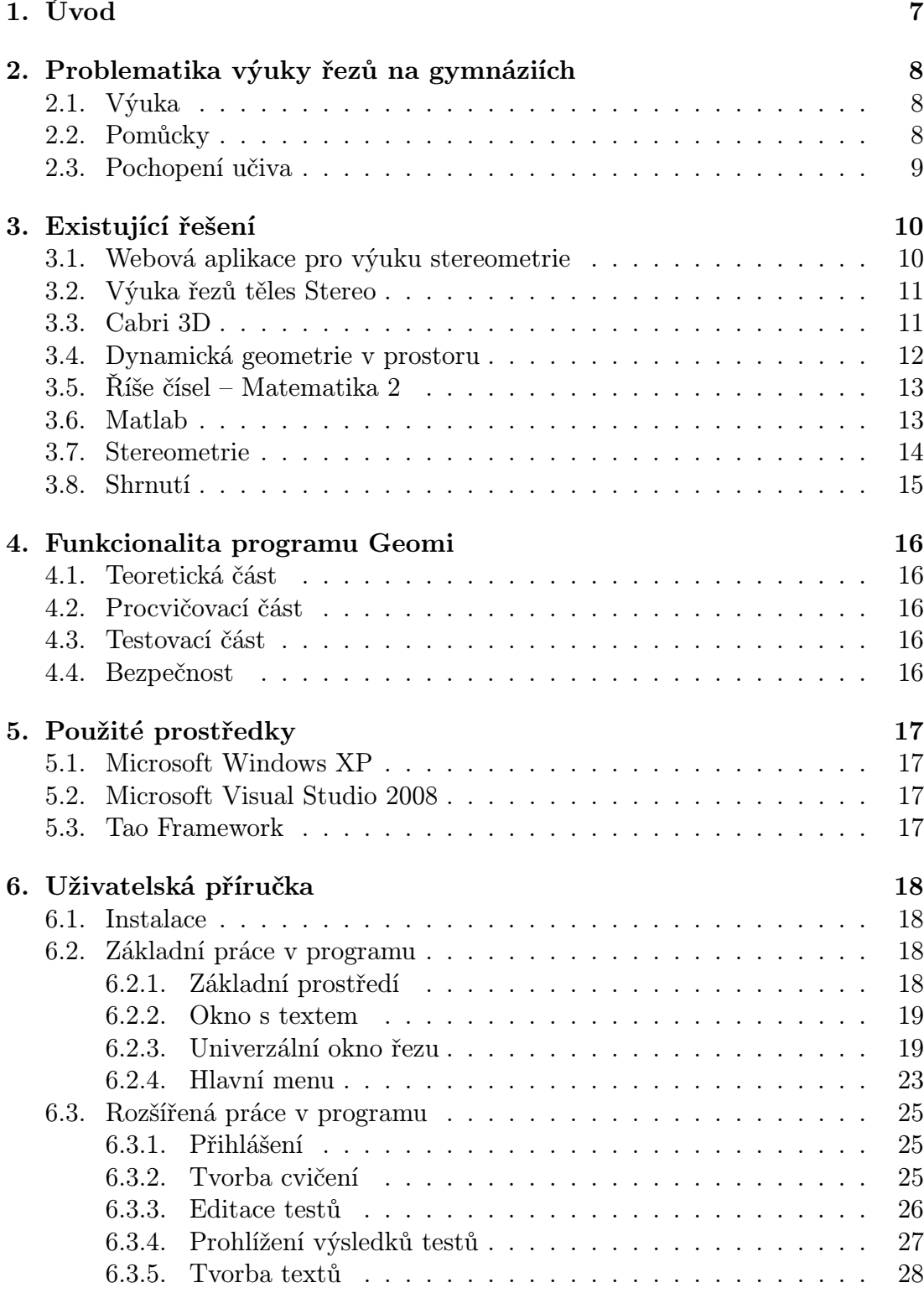

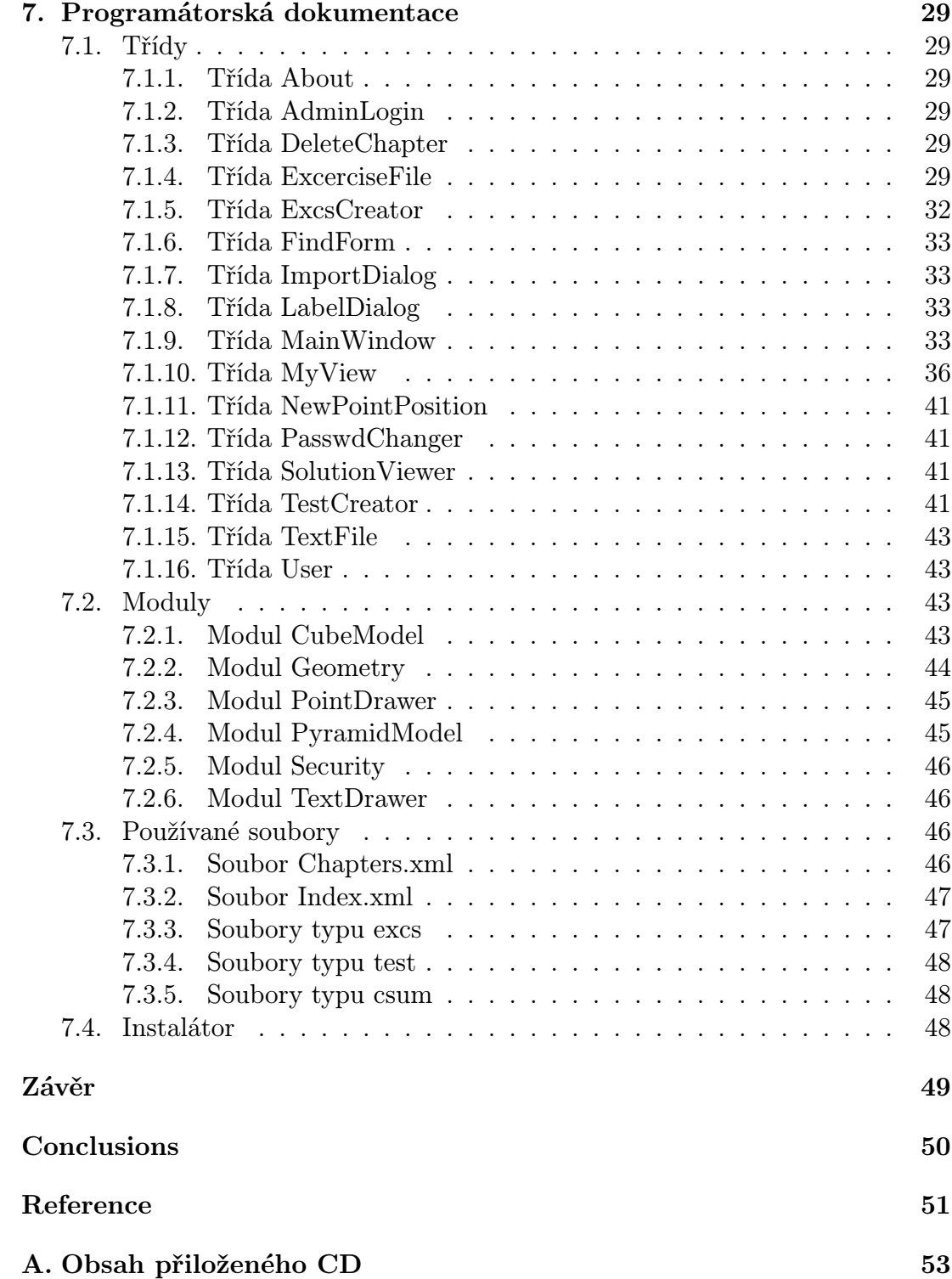

# Seznam obrázků

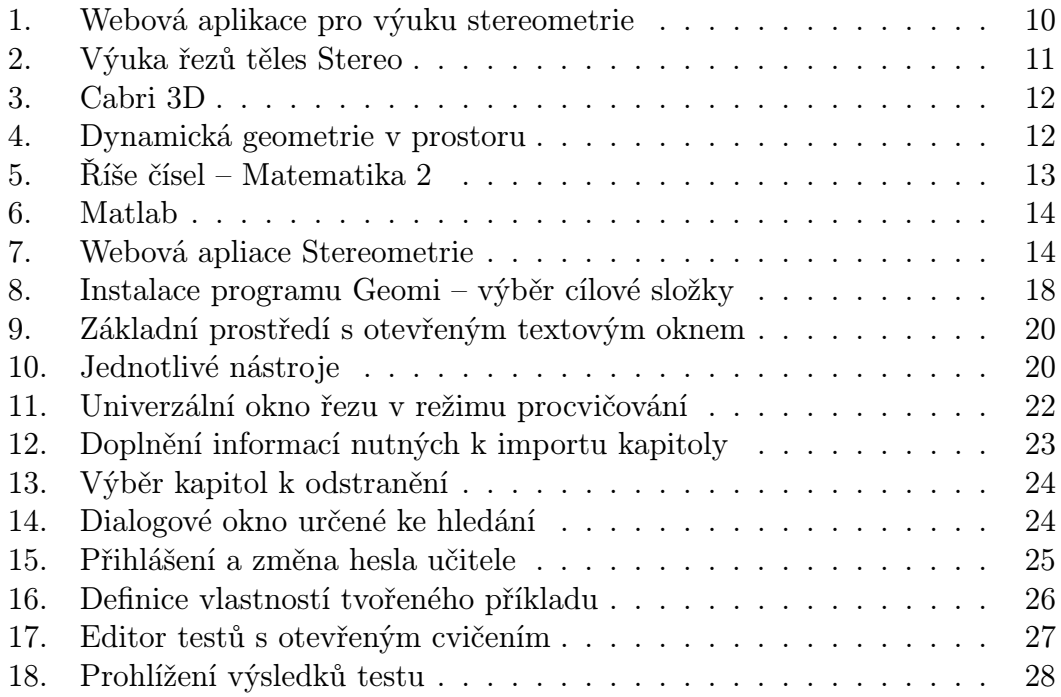

# 1. Úvod

Hlavním cílem této práce je vytvoření podpůrného počítačového programu Geomi, který by žákům na gymnáziích usnadnil zvládnutí problematiky řezů krychle a jehlanu a který by zároveň učiteli matematiky dodal další možnosti procvičování a testování. Impulzem k tomu byla vlastní zkušenost z gymnázia, kde pro některé žáky bylo nesmírně obtížné pochopit tuto látku. Na program, který bude využit k tomuto účelu, jsou proto formulovány následující požadavky:

- *•* Aplikace by měla obsahovat výukovou část, ve které by byla popsána teorie. Někdo by mohl namítnout, že tato část je zbytečná, protože přeci existují učebnice stereometrie. K tomu je však nutno podotknout, že využívání programu není vázáno využitím všech jeho částí, učitel tedy nemusí výukovou část používat. Dále lze říci, že pro učitele, kteří pro svou výuku současné učebnice nepoužívají, by neexistence této součásti mohla být velkou nepříjemností.
- *•* Další část by měla tvořit část pro procvičování teorie. Tento požadavek tvoří jádro funkcionality programu, protože možnost neustálého procvičování je základem pro pochopení celé látky.
- *•* Poslední část tvoří testovací část. Měla by existovat možnost testy ukládat a hodnotit. Tato část rozšiřuje možnosti programu a nabízí nový způsob kontroly vědomostí žáků. Je opět možné, že nebude využita, ale zde znovu záleží na rozhodnutí učitele, a proto by zde tato část být měla.
- Aplikace by měla obsahovat část pro učitele, ve které by mohl editovat testy a prohlížet si výsledky testů. Je bezpodmínečně nutné, aby žák neměl přístup ke stejným funkcím programu jako učitel. A to nejen kvůli zabezpečení výsledků testů. Proto by v programu měla existovat sekce určená jen pro učitele.

Tyto požadavky jsou tedy základem pro vytvoření nového programu. Pro vlatní tvorbu však bylo také důležité nejen pečlivě prostudovat způsoby výuky této problematiky na gymnáziích, ale také možnosti využití programů a projektů, které jsou v tuto chvíli dostupné.

# 2. Problematika výuky řezů na gymnáziích

Výuku řezů na gymnáziích lze považovat za důležitou pro její funkci při rozvoji prostorové představivosti žáků. Tato schopnost hraje pak významnou roli v jejich dalším životě.

# 2.1. Výuka

Stereometrie, která obsahuje i látku řezů těles, je povinnou složkou výuky matematiky na gymnáziích (viz [12]). Obvykle je tato kapitola zařazena ve druhém nebo třetím ročníků na čtyřletém gymnáziu a v odpovídajích ročnících osmiletých studijních programů. V těchto ročnících bývá týdenní hodinová 3 až 4 hodiny, škola však může v rá[mci s](#page-50-0)vého ŠVP s touto hodnotou manipulovat. Dále lze studium řezů těles nalézt v předmětu Deskriptivní geometrie a v nepovinných seminářích, pokud je škola nabízí.

Oblíbenost této problematiky u učitelů ani u žáků nelze jednoznačně určit. U učitelů má na tento fakt vliv mnoho činitelů, od profesní specializace až ke klimatu třídy. U žáků oblíbenost ovlivňuje úroveň jejich schopností, pochopení problemtiky, osoba učitele a jeho podání látky, ale také mnoho jiných faktorů.

# 2.2. Pomůcky

Při výuce řezů se nejčastěji používá drátěný model krychle a jehlanu. Jsou to pomůcky názorné, ale lze na nich řez pouze naznačit, ne prakticky provést. Další nevýhodou je fakt, že obvykle tento model má k dispozici pouze učitel. Řešením by bylo mít model pro každého žáka, ale to by bylo pravděpodobně finančně náročné a dosažený efekt by nebyl patrně dostatečný. Další možností by byla tvorba papírových modelů samotnými žáky, což by splňovalo jak finanční nenáročnost, tak dostupnost pro všechny žáky. Nevýhodou tohoto řešení je jednoúlohovost každého modelu, tedy možnost použití jednoho modelu pro jedinou situaci, což by v praxi znamenalo nutnost vytvořit jich velké množství.

Klasickým prostředkem výuky je tabule v učebně a žákův sešit. Tyto pomůcky jsou dostupné a běžně používané, ale jejich nevýhodou je možnost pouze 2D zobrazení. Práce s těmito prostředky pak vyžaduje vyšší úroveň představivosti právě kvůli nutnosti zpětného myšlenkového převodu 2D nákresu do 3D situace. Pokud se ji však žáci naučí správně používat, pak rýsování do sešitu a na tabuli je jednou z nejefektivnějších metod výuky.

Pomůckou kombinující výhody obou předchozích je interaktivní počítačový program. Ten umožňuje vizualizaci modelu, ale také rýsování, což do jisté míry tvoří ekvivalent žákova sešitu. Program sice nikdy plně nenahradí fyzický model tělesa, ale dovoluje simulovat více situací s možností rýsování přímo do nich. Tento způsob práce pak lze ještě rozšířit použitím interaktivní tabule v učebně. Toto pak nahrazuje rýsování na klasické tabuli a přidává výhody modelu tělesa.

# 2.3. Pochopení učiva

Na pochopení tohoto učiva žáky má vliv mnoho faktorů. K nejdůležitějším patří schopnost prostorové představivosti žáků, která bývá na různých úrovních a také různě rozvinuta. Tato schopnost je tedy vrozenou vlastností a nelze ji měnit, ale rozvíjet její potenciál ano. Z původní domněnky a její konzultace s učiteli s dlouholetou praxí (jmenovitě s Mgr. Miroslavem Hnilicou z Klvaňova gymnázia v Kyjově a Mgr. Davidem Martinákem z Matičního gymnázia v Ostravě) lze usoudit, že přibližně  $\frac{1}{3}$  žáků je schopna tuto oblast učiva bez problémů pojmout, 1  $\frac{1}{3}$  s mírnými problémy a poslední část má s tímto tématem velké potíže.

Při klasickém rýsování se také nabízí otázka vhodného způsobu promítání. V zásadě máme dvě možnosti – rovnoběžné promítání a perspektivní promítání. První z nich se využívá ve formě volného rovnoběžného promítání, což je snazší k provedení, ale následný zpětný myšlenkový převod je složitější. Díky snadnosti narýsování se tento způsob používá právě pro rysy na tabuli a v sešitech. Perspektivní promítání je narozdíl od rovnoběžného složitější k narýsování, ale poskytuje reálnější pohled na danou situaci. Právě proto se hojně využívá v počítačové grafice, kde se o vlastní provedení stará algoritmus vykreslování.

V neposlední řadě je třeba zmínit vliv prostředí. Protože se jedná o látku náročnou, je pro některé žáky obtížné si situaci ve vyučovací hodině správně představit z důvodu časového omezení. Pro tyto žáky je pak důležité si látku znovu projít a nyní již v klidu pochopit. S touto situací může pomoci vhodný počítačový program, který si žák nainstaluje a který mu pomůže celou problematiku pochopit i bez drátěného modelu.

# 3. Existující řešení

Pokud se podíváme na dostupné programy, které by bylo možno použít jako doplněk výuky řezů krychle a jehlanů, zjistíme, že se jich v současné době nevyskytuje mnoho a ne všechny lze získat zdarma. Mezi následujícími programy lze najít jak moderní software, tak aplikace, které dnes již současnému uživateli nevyhovují.

# 3.1. Webová aplikace pro výuku stereometrie

Tato bakalářská práce Ludmily Kadlecové z MFF UK v Praze [5] je zpracována jako interaktivní internetová stránka obsahující výukové texty, ukázková řešení i cvičení. Teoretická část i některá cvičení jsou ilustrovány obrázky nebo interaktivním modelem, který však potřebuje k práci přítomnost dop[lňk](#page-50-0)u Cabri 3D plugin. Tento doplněk ale není povinný, aplikace nabízí možnost procházení i bez něj. Pokud má uživatel dotyčný modul instalován, pak se funkcionalita aplikace rozrůstá také na možnost změny polohy daných útvarů i jednotlivých prvků zadání. Dále pak v případě řezů tělesa tento doplněk umožňuje krokování postupu nebo animaci namísto série obrázků, které se zobrazí, pokud není tento modul v počítači přítomen. Celá práce zabírá látku jak obecných poloh útvarů v prostoru, tak řezy mnohostěnů a průnik přímky s mnohostěnem. Pokud zaměříme pozornost na práci žáka v této aplikaci, pak nelze opominout, že přítomná cvičení nejsou interaktivní (je zde pouze možnost zobrazit řešení) a že práce neobsahuje testovací část.

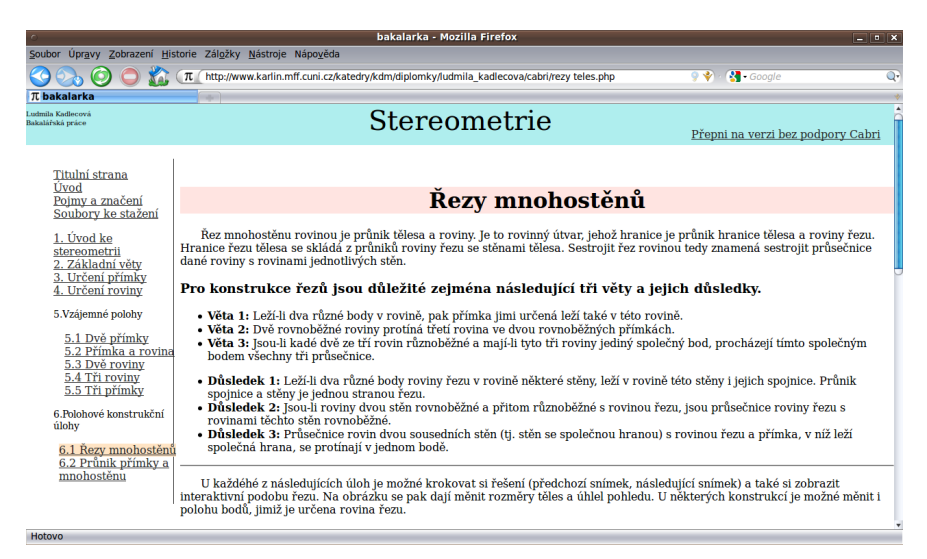

Obrázek 1. Webová aplikace pro výuku stereometrie

### 3.2. Výuka řezů těles Stereo

Program vytvořený Radovanem Janečkem [4] jako diplomová práce na PřF UP v Olomouci v roce 1996 bude současnému uživateli pravděpodobně připadat zastaralý, avšak některými svými vlastnostmi předčí i moderní software zde popsaný. Touto vlastností je možnost spojování [rů](#page-50-0)zných těles do celků a jejich následné řezání. Uživatel může také měnit polohu jednotlivých těles a prvků řezu, což mu umožňuje sledovat změny řezu tělesa. U vlastního řezu zde není zobrazen postup, ale pouze výsledek. Dále pak je nutné uvést, že v programu není zpracována ani teoretická část, ani žákovo procvičování nebo testování, což dohromady snižuje didaktickou hodnotu tohoto softwaru.

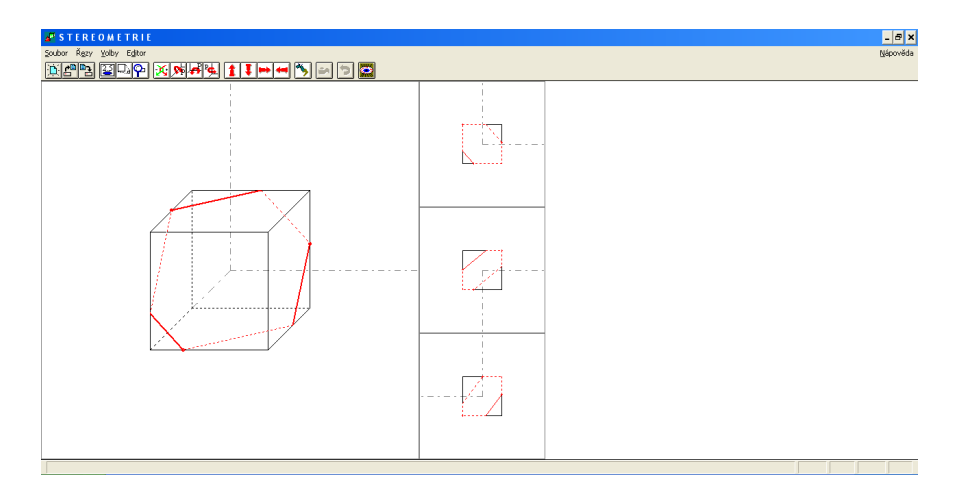

Obrázek 2. Výuka řezů těles Stereo

### 3.3. Cabri 3D

Tento komerční software [9] je vyvíjen firmou Cabrilog SAS stejně jako program Cabri pro planimetrické konstrukce, volně dostupná je pouze zkušební verze, která neumožňuje ukládání nebo tisk a jejíž funkčnost je omezena na 30 dní. Dlouhým vývojem tohoto sof[twa](#page-50-0)ru bylo dosaženo velmi propracovaného systému práce s tělesy, stejně tak ovládání jednotlivých funkcí programu. Celý program není specializován na nějakou specifickou oblast geometrie, ale lze v něm provádět všechny stereometrické konstrukce. Není zde zabudován systém zobrazování teorie, což je ale u čistě konstrukčního programu pochopitelné. S tím souvisí také nepřítomnost testovací části. Možností, jak využít toto prostředí ve výuce, by byla sada demonstrativních příkladů, kterou bohužel výrobce nenabízí a učitel by si ji musel připravit sám bez existence šablony.

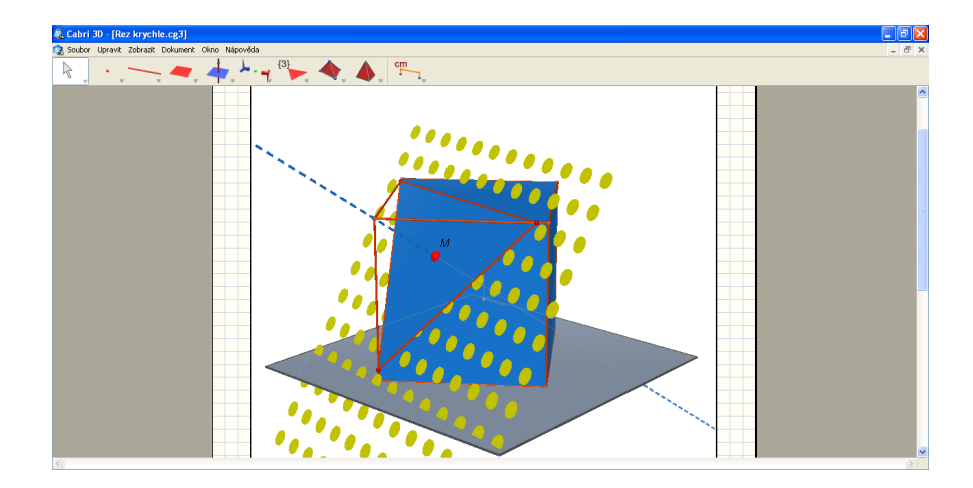

Obrázek 3. Cabri 3D

# 3.4. Dynamická geometrie v prostoru

Výrobcem tohoto programu je již zavedená firma Pachner, vzdělávací software, s. r. o., která jej distribuuje zdarma ve formě volně stažitelného ISO obrazu instalačního disku. Také v tomto případě se jedná o konstrukční system, ve kterém není implementováno zobrazení teorie řezů ani kontrolované procvičování nebo testování. Program, obdobně jako Cabri 3D, umožňuje velmi vyspělou manipulaci s jednotlivými tělesy, narozdíl od něj však obsahuje zabudovanou funkci, která provede řez daného tělesa. Bohužel tato funkce opět zobrazí pouze výsledek bez možnosti náhledu postupu konstrukce řezu. Takto provedený řez se chová dynamicky, což v praxi znamená, že úpravou jednotlivých prvků zadání se mění aktuální podoba řezu.

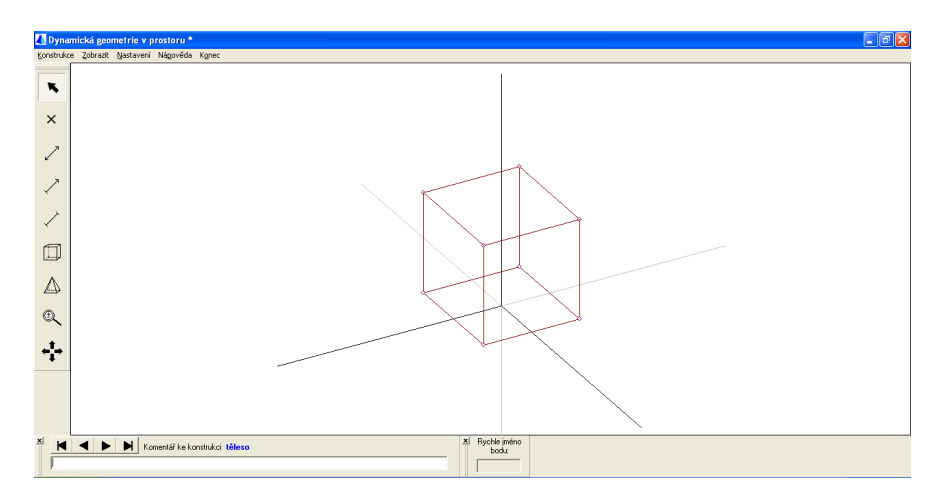

Obrázek 4. Dynamická geometrie v prostoru

# 3.5. Říše čísel – Matematika 2

Firma LANGMaster International, s. r. o., je známým výrobcem mnoha výukových programů pro většinu středoškolských předmětů. Ve svém projektu Říše čísel [14] se však tělesy zabývá jen povrchně, ve výukové části jsou zde uvedeny pouze základní informace o mnohostěnech bez možnosti další úpravy učitelem. Naopak obecně celý systém zpracování látky je na velmi vysoké úrovni, zahrnuje m[odul](#page-51-0)y pro teorii, ukázky, procvičování a testování.

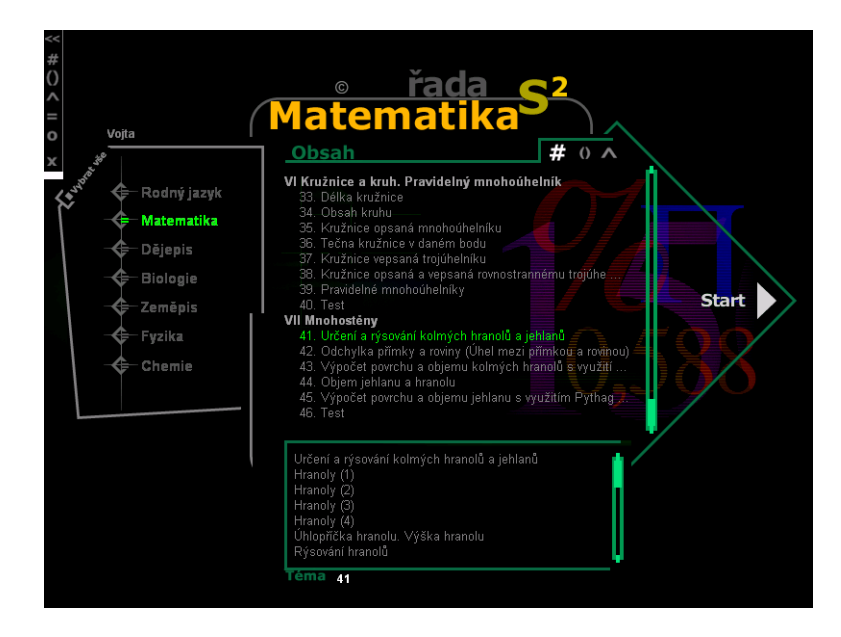

Obrázek 5. Říše čísel – Matematika 2

### 3.6. Matlab

Velmi silným nástrojem na poli matematiky obecně je právě tento program společnosti Mathworks, který lze pomocí Virtual Reality Toolboxu rozšířit tak, aby v něm bylo možno pracovat s tělesy a jejich řezy. Bohužel jsem neměl možnost tento doplněk vyzkoušet, jelikož se jedná o placený software a na Katedře informatiky není zakoupen. Tato skutečnost také omezuje jeho případné využití na školách pro samostatnou přípravu žáků.

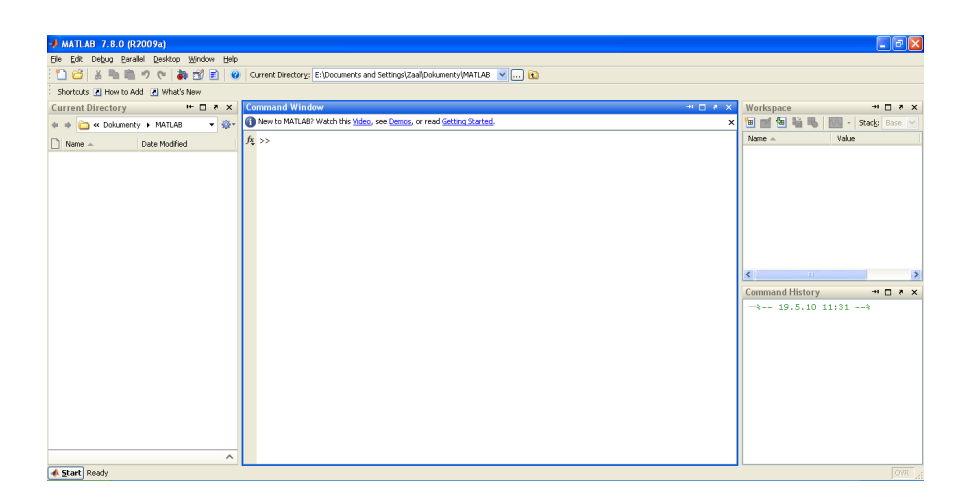

Obrázek 6. Matlab

# 3.7. Stereometrie

Posledním zaznamenaným projektem je webová aplikace [3] vytvořená Pavlem Holmanem, v současnosti však již není pravděpodobně udržovaná. Velkou výhodu je možno zde spatřit v jednoduchém způsobu práce s tělesy a dynamičnosti celého systému. Teoretická stránka problematiky je zde obsažena i [s i](#page-50-0)lustracemi jednotlivých situací. Pro jednotlivé situace je nastíněn postup konstrukce, není však zobrazen ani jako animace, ani jako vizuální sled kroků. Dále pak tento projekt neobsahuje procvičovací nebo testovací část.

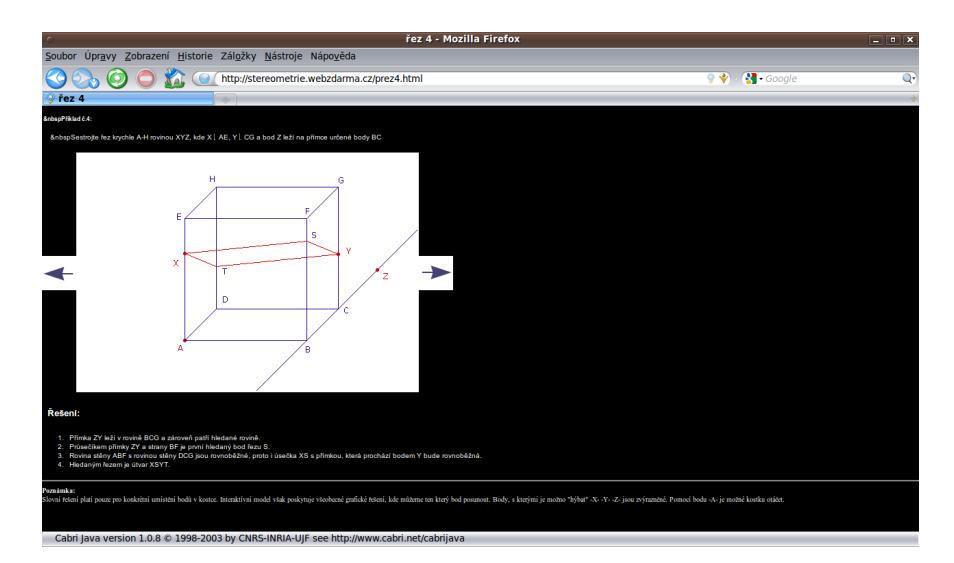

Obrázek 7. Webová apliace Stereometrie

# 3.8. Shrnutí

Všechny uvedené projekty mají tedy své výhody a nevýhody, propracované části a nevhodná řešení. Za největší nedostatek je možno považovat absenci procvičování, tedy vlastní konstrukce řezu uživatelem, která se průběžně vyhodnocována a tím uživatele směruje ke správnému řešení. Nejblíže k odstranění tohoto nedostatku je program Cabri 3D, případně program Dynamická geometrie v prostoru, do kterého by bylo možno vytvořit sadu příkladů zabývajících se řezy těles.

Dalším velkým nedostatkem je vynechání teoretické části se zobrazením postupu konstrukce řezu, což neumožňuje uživateli připomenutí již získaných znalostí. Tento problém řeší jediný projekt – Webová aplikace pro výuku stereometrie. Bohužel však neumožňuje uživateli tyto konstrukce vytvářet a uživatel je tedy odsunut do pozice pouhého pozorovatele.

V souhrnu lze říci, že se na současném trhu nevyskytuje program, který by plně vyhovoval jako vhodný program pro podporu gymnaziální geometrie se zaměřením na řezy těles.

# 4. Funkcionalita programu Geomi

Funkcionalitu programu Geomi lze rozdělit do tří hlavních částí – teoretickou, procvičovací a testovací. Každá z nich je specifická nejen činností žáka, ale i učitele.

# 4.1. Teoretická část

Tato část umožňuje zobrazování výukových textů uchovávaných v souborech typu RTF, což dovoluje text formátovat a vkládat do něj obrázky. Výukové texty učitel připravuje v externím textovém editoru, na který je zvyklý. Důležitou funkcí, kterou lze označit za přechodovou mezi teoretickou částí a procvičovací částí, je prohlížení dané situace na situačním modelu a krokování postupu řešení, které učitel připravil.

# 4.2. Procvičovací část

V této části žák řeší pomocí vizuálních nástrojů úlohu vytvořenou učitelem. Během toho má stále k dispozici všechny výukové texty a ilustrční příklady jako nápovědu, pokud by si nebyl jistý. Nedílnou součástí je možnost zkontrolovat si správnost provedení úkolu podle vzorového řešení vytvořeného učitelem v návrhovém prostředí.

# 4.3. Testovací část

Testováním ověřuje učitel žákovy dovednosti a vědomosti, které získal při studiu. Program Geomi umožňuje testování ve formě sady příkladů, které žák postupně řeší v určitém časovém limitu. Žákovo řešení je následně uloženo do předem určené složky tak, aby si jej mohl učitel následně prohlédnout. V této části nabízí program Geomi pro učitele editor testů a nástroj k hromadnému prohlížení řešení jednotlivých žáků.

# 4.4. Bezpečnost

Program Geomi poskytuje zabezpečení jednotlivých výukových textů, cvičení a testů pomocí kontrolního součtu umístěného ve zvláštním souboru přiloženém k původnímu souboru. Dále pak žákovi není umožněno využívat nástrojů určených pro učitele, protože k tomu je třeba se v programu přihlásit jako učitel, což je chráněno heslem.

# 5. Použité prostředky

Program Geomi byl vyvíjen za pomoci následujících prostředků.

# 5.1. Microsoft Windows XP

Tento operační systém byl zvolen proto, že je v současné době stále nejrozšířenějším operačním systémem na trhu a ve školách obzvláště. Není totiž možné očekávat, že jen kvůli tomuto programu by žáci spouštěli jiný operační systém než ten, ve kterém pracují většinu času.

# 5.2. Microsoft Visual Studio 2008

Vývojové prostředí MS Visual Studio nabízí kompletní soubor funkcí důležitých pro vývojáře aplikací, z nichž jmenujme například vizuální návrh jednotlivých formulářů, integrovanou nápovědu k danému programovacímu jazyku, automatické formátování zdrojového kódu z důvodu přehlednosti a v neposlední řadě také nástroje k ladění aplikace. Spolu s Microsoft .NET Frameworkem umožňují relativně snadný návrh programů pro operační systém Windows.

# 5.3. Tao Framework

Důležitou součástí programu Geomi je grafické zobrazení jednotlivých 3D modelů, k čemuž lze v zásadě použít dva systémy knihoven - OpenGL a DirectX. Druhá jmenovaná je vyvýjena společností Microsoft a tedy by měla lépe spolupracovat s operačním systémem Windows. Jako výhodu lze označit fakt, že uživatelé ji mají již většinou nainstalovánu, protože ji využívá velké množství aplikací. Její velkou nevýhodou je však její složitost a velikost příslušného SDK (Software Development Kit – balík nástrojů určených pro vývoj software).

Naopak knihovny OpenGL poskytují jednoduché programátorské rozhranní, což spolu s faktem, že grafické rozhranní použité v programu Geomi pro zobrazování modelů nevyžaduje složité operace, je možno označit za rozhodující vlastnost. Protože však .NET Framework nepodporuje přímo spolupráci s OpenGL, bylo nutno použít systém Tao Framework, který zavádí možnost práce s OpenGL přímo do Visual Studia. Tento systém je volně dostupný ve formě instalačního balíku, ale ke spuštění výsledné aplikace jej celý instalovat nemusíme, programu stačí jen několik málo nevelkých knihoven, které si obvykle ve svém instalačním balíku sám dodá.

# <span id="page-17-0"></span>6. Uživatelská příručka

# 6.1. Instalace

Program Geomi je určen pro operační systém Microsoft Windows XP SP2 a ke svému běhu vyžaduje knihovny Microsoft .NET Framework minimální verze 3.5 a knihovny Tao Framework minimální verze 2.1.0. Kvůli tomu byl vytvořen instalátor, který tyto závislosti řeší. Nedoporučuje se spouštět program Geomi bez instalace, protože pak není možné zaručit správné spuštění programu.

Vlastní instalace se zahajuje spuštěním instalátoru Geomi-Setup.msi. Během instalace je uživatel požádán o zadání složky, kam se má program nainstalovat. Pokud v počítači nejsou přítomny knihovny .NET Framework, uživatel bude mít možnost je doinstalovat. Instalátor také vytvoří zástupce v programové nabídce Start v nové složce Geomi. Tím je celá instalace dokončena. Program nenabízí samostatný odkaz k odinstalaci, ta se provádí standardními nástroji operačního systému.

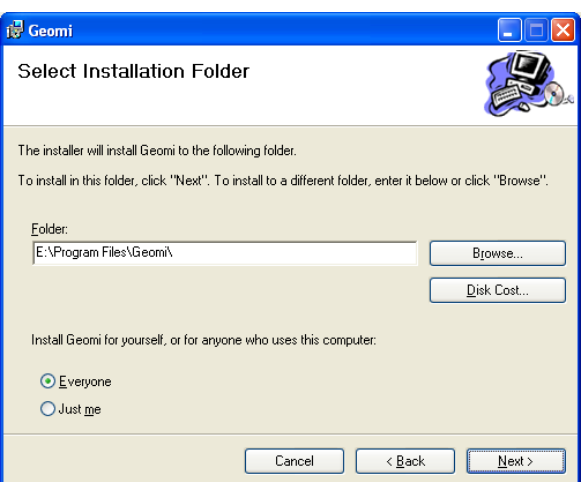

Obrázek 8. Instalace programu Geomi – výběr cílové složky

# 6.2. Základní práce v programu

Spuštěním programu se do tohoto módu přechází automaticky, není tedy třeba se přihlašovat.

#### 6.2.1. Základní prostředí

Celá aplikace je tvořena hlavním oknem, které je rozděleno na dvě části – průzkumník kapitol vlevo a plochu pro jejich zobrazení vpravo. Uspořádání je <span id="page-18-0"></span>částečně variabilní v tom smyslu, že lze měnit plochu zabranou průzkumníkem na úkor zobrazovací plochy, případně lze průzkumník nezobrazit (viz nabídka Zobrazení).

Průzkumník kapitol Místem k zobrazení jednotlivých odkazů na kapitoly je [průzkumn](#page-23-0)ík. Zobrazuje je v hierarchickém uspořádání, které může být buď definované uživatelem pomocí čísel kapitol nebo rejstříkové, tedy takové uspořádání, že k důležitým pojmům jsou přiřaženy jednotlivé kapitoly. Poklepáním se vybraná kapitola otevře na zobrazovací ploše. Existují čtyři druhy zobrazovaných kapitol:

- *•* Text (zobrazen černým písmem) zobrazuje text.
- *•* Ukázka (zobrazeny zeleným písmem) zobrazuje vzorové řešení dané úlohy. Pokud se jedná o zadaný řez třemi body, umožňuje také volbu Náhled situace, která zjednodušeně zobrazuje danou situaci pro snadnější pochopení.
- *•* Procvičování (zobrazeno oranžovým písmem) nechává žáka sestrojit řez s možností kontroly správnosti a s možností nahlédnout do textů a ukázek.
- *•* Test (zobrazen červeným písmem) žák zde řeší zadané úlohy v daném časovém limitu bez možnosti nahlédnout do textů nebo ukázek. Řešení těchto úloh se ukládá na pozici zvolenou učitelem. Po spuštění testu je žák požádán, aby vložil své jméno, což je určeno k identifikaci jeho řešení. Čas na vyřešení úloh je omezen a je zobrazován v titulku okna testu.

Zobrazovací plocha Tato část hlavního okna slouží k zobrazení jednotlivých textů, ukázek, cvičení a testů. Tato se zobrazují jako samostatná okna vázaná na zobrazovací plochu, lze s nimi tedy standardně manipulovat, ale pouze uvnitř této plochy.

#### 6.2.2. Okno s textem

Toto velmi jednoduché okno pouze zobrazuje text, který v něm však nelze měnit.

#### 6.2.3. Univerzální okno řezu

Pro ukázky, procvičování i testy je toto okno s mírnými odchylkami společné. Obsahuje plochu pro vlastní práci s řezem, nástroje a také tlačítka funkcí určených pro danou situaci.

Zadání V horní části okna je prostor pro zadání zobrazované úlohy. Tento prostor je editovatelný pouze při návrhu cvičení (viz Tvorba cvičení).

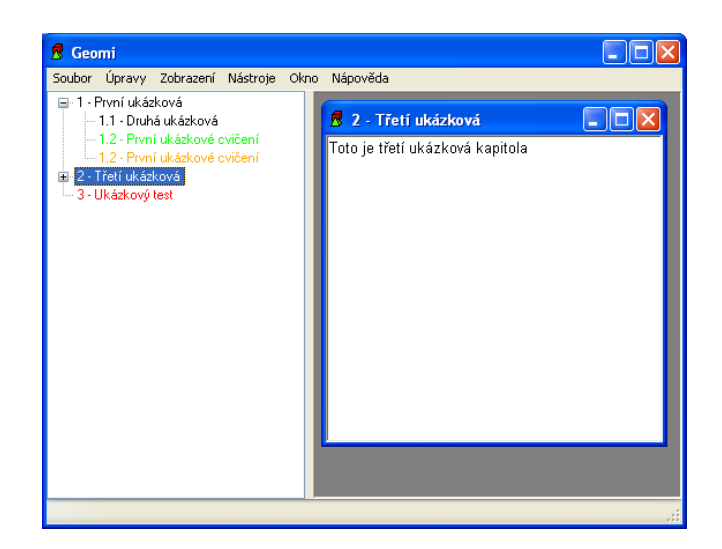

Obrázek 9. Základní prostředí s otevřeným textovým oknem

Panel nástrojů Pro vlastní práci s řezem se využívají nástroje seskupené do panelu nástrojů. Při zobrazení ukázky však není dostupný, protože zde není potřeba.

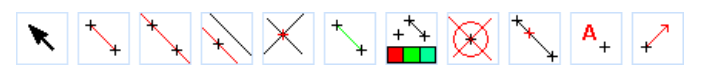

Obrázek 10. Jednotlivé nástroje. Zleva Žádná akce, Úsečka, Přímka, Rovnoběžka, Průsečík, Obarvená úsečka, Obarvit objekt, Smazat objekt, Umístit bod, Přidat popisek, Přidat vektor

- *•* Žádná akce pomocí tohoto nástroje se s vlastním řezem neprovádí žádná operace, slouží pouze pro otáčení modelu.
- *•* Úsečka tímto nástrojem se vytváří postupným označením dvou bodů úsečka.
- *•* Přímka jedná se o nástroj podobný předchozímu s tím rozdílem, že místo úsečky se vytvoří přímka procházející určenými dvěma body.
- *•* Rovnoběžka pro vytvoření přímky procházející daným bodem a rovnoběžné s určenou úsečkou či přímkou se použije tento nástroj. Jako první se vybere požadovaná přímka / úsečka a následně bod, kterým má nová přímka procházet.
- *•* Průsečík použitím tohoto nástroje a postupným označením určených přímek / úseček dojde k vytvoření nového bodu právě v místě jejich průsečíku.
- *•* Obarvená úsečka tento nástroj slouží k vytvoření úsečky stejně jako nástroj Úsečka, ale v tomto případě je nová úsečka obarvena barvou příslušnou řezu a čára není čárkovaná. Obarvená úsečka slouží speciálně ke zvýraznění obrysu výsledného řezu.
- *•* Obarvit objekt nástroj Obarvit objekt slouží ke změně barvy jakéhokoliv objektu řezu, což je určeno především pro lepší orientaci v řezu a také pro zvýraznění výsledného řezu.
- *•* Smazat objekt tímto nástrojem lze smazat jakýkoliv objekt řezu kromě prvků zadání.
- *•* Umístit bod k umístění bodu na úsečku tak, aby jeho vzdálenost od krajních bodů byla v určitém poměru, lze použít tento nástroj. Uživatel je vyzván, aby zadal požadovaný poměr a následně označil krajní body určené úsečky. Zadaná poměrná vzdálenost se vztahuje k prvnímu bodu výběru.
- *•* Přidat popisek tento nástroj slouží k označení jednotlivých bodů, přímek nebo úseček. V označení lze použív pouze písmena anglické abecedy a číslice. Po výběru objektu určeného k označení je uživatel vyzván, aby zadal nové pojmenování v dialogovém okně. Toto okno se také automaticky zobrazuje po přidání libovolného bodu do řezu.
- *•* Přidat vektor viz Rozšířená práce Tvorba cvičení.

Plocha pro práci s řezem Toto prostředí slouží k vlastní práci s řezem, tedy především použítím nástroj[ů popsaných výše. Jsou však zde d](#page-24-0)alší možnosti, které nabízí. První z nich je rotace modelu za pomoci levého tlačítka myši (stisknutím a tažením), pokud je zvolena Žádná akce. Otáčení kolečkem myši nebo klávesy Ctrl a levého tlačítka myši (stisknutí a tažení) lze objekt přibližovat nebo oddalovat. Posun modelu je prováděn klávesami Home (doleva), End (doprava), PageUp (nahoru) a PageDown (dolů). Při zobrazení náhledu situace (viz Průzkumník kapitol) lze pravým tlačítek myši přesouvat bod zadání řezu (stisknutím a tažením určeného bodu) ve směru určeném učitelem (případně směry), pokud je zadán. Takto lze bod přesouvat ve dvou směrech, pokud jsou však zadány tř[i, pak přesun](#page-18-0) [ve třetí](#page-18-0)m směru je umožněn pomocí kombinace klávesy Crtl a pravého tlačítka myši stejným způsobem jako pro první dva směry.

Další funkce Na pravé straně okna jsou položky pro další funkce dostupné v dané situaci (vzorové řešení, procvičování, test).

*•* Rozbalovací nabídka pro změnu promítání – zde lze nastavit použité promítání (rovnoběžné, perspektivní).

- *•* Rozbalovací nabídka pro změnu barevného schématu touto nabídkou lze vybírat mezi třemi barevnými schématy – bílým, černým a vytvořeným učitelem.
- *•* Rozbalovací nabídka pro způsob zobrazení ukázky mezi zobrazením náhledu situace a zobrazením vzorového řešení je možno přepínat touto nabídkou, která je však dostupná pouze v zobrazení ukázky (viz Průzkumník kapitol) a pouze v případě, že se jedná o typ úlohy s předem zadanými třemi body řezu.
- *•* Tlačítka pohybu v konstrukci pro krokování postupu kon[strukce lze](#page-18-0) [využít tato](#page-18-0) čtyři tlačítka – Na začátek konstrukce, Krok zpět, Krok vpřed, Na konec konstrukce. Jsou dostupná ve všech uvedených situacích.
- *•* Tlačítko Zkontrolovat pouze pokud je spuštěno procvičování, lze použít toto tlačítko na kontrolu správnosti řešení. To je prováděno porovnáním zvýrazněného řezu vzorového řešení se zvýrazněnými objekty v aktuální konstrukci.
- *•* Tlačítko Další tímto tlačítkem přechází žák v režimu testu od jedné úlohy k další, nelze se však již vrátit zpět. V jiných režimech není toto tlačítko ativní.
- *•* Tlačíka Uložit jako zadání, Uložit jako řešení viz Rozšířená práce – Tvorba cvičení.

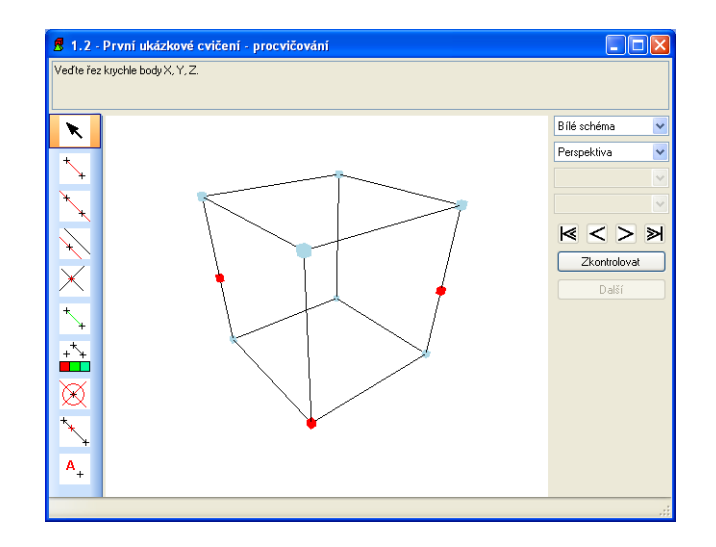

Obrázek 11. Univerzální okno řezu v režimu procvičování

### 6.2.4. Hlavní menu

Zde jsou uvedeny položky hlavního menu určené pro základní práci s programem.

Soubor Tato nabídka slouží k vlastní práci se soubory. Program využívá tři typy souborů odlišených různými příponami. Soubor s příponou rtf je souborem textu, přípona excs označuje cvičení a přípona test právě test. Je nutné zdůraznit, že aby program mohl daný soubor přečíst, musí být v daném umístění přítomen také soubor, jehož název je rozšířen o příponu csum, což je soubor s kontrolním součtem.

- *•* Otevřít samostatné cvičení otevře soubor cvičení v samostaných dvou oknech (Náhled situace / Vzorové řešení a Procvičování) mimo plochu v hlavím okně pro to určenou.
- *•* Otevřít samostaný test otevře soubor testu v samostatném okně obdobně jako předchozí položka.
- *•* Import textu, cvičení, testu umožňuje uživateli přidat kapitoly do průzkumníka. Po zvolení vlastních souborů určených k importu, je uživatel vyzván, aby doplnil informace o názvu, zařazení kapitoly a pojmech restříku, ke kterým se vztahuje.

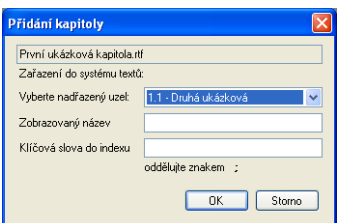

Obrázek 12. Doplnění informací nutných k importu kapitoly

- *•* Odstranit kapitolu pomocí dialogového okna umožní uživateli odstranit kapitoly z průzkumníka. Odstraněním kapitoly dojde k automatickému odstranění všech kapitol, které jsou řazeny jako její podkapitoly.
- *•* Konec ukončí práci s programem.

# Úpravy

*•* Najít – tato volba zobrazí dialogové okno vyhledávání, což umožňuje vyhledávat v názvech kapitol nebo v obsahu právě aktuálního textového okna.

<span id="page-23-0"></span>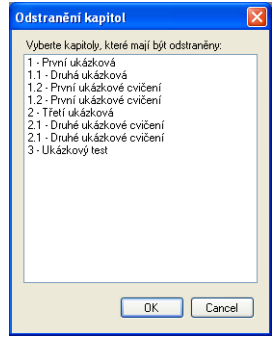

Obrázek 13. Výběr kapitol k odstranění

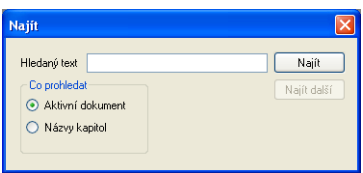

Obrázek 14. Dialogové okno určené ke hledání

Zobrazení Touto nabídkou lze ovládat zobrazení Průzkumníka kapitol a jeho uspořádání.

- *•* Průzkumník kapitol odznačením této položky dojde k nezobrazení průzkumníka kapitol a k znepřístupnění následujích dvou voleb.
- *•* Rejstřík výběrem této položky dojde k přeuspořádání průzkumníka kapitol tak, že kapitoly budou řazeny pod jednotlivé pojmy v restříku.
- *•* Strom kapitol výběrem této položky dojde k přeuspořádání průzkumníka kapitol tak, že kapitoly budou řazeny tak, jak bylo zvoleno při importu.

Nástroje Viz Rozšířená práce.

Okno Tato nabídka obsahuje nástroje pro základní práci se zobrazovanými okny na ploše k [tomu určené, k](#page-24-0)romě toho jsou zde také odkazy na právě zobrazená okna.

- *•* Kaskáda rozmístí otevřená okna kaskádovitě
- *•* Uspořádat horizntálně rozmístí okna tak, že všechna budou vyplňovat plnou šířku plochy a budou naskládána pod sebou.
- *•* Uspořádat vertikálně rozmístí okna tak, že všechna budou vyplňovat plnou výšku plochy a budou naskládána vedle sebe.

#### <span id="page-24-0"></span>Nápověda

- *•* Dokumentace zobrazí externí soubor s popisem použití.
- *•* O programu zobrazí informace o programu.

# 6.3. Rozšířená práce v programu

Tento režim je určen především pro učitele, nijak však neomezuje základní práci v programu. Protože jsou zde nástroje, které nejsou určeny pro žáka, je vstup do tohoto režimu podmíněn přihlášením. Učiteli se následně zobrazí nové možnosti v nabídce Nástroje, kde se v základním režimu nachází pouze nabídka Přihlásit se jako učitel.

#### 6.3.1. Přihlášení

Vlastní přihlášení probíhá po vybrání nabídky Přihlásit se jako učitel přes dialogové okno, kde je učitel vyzván k vložení hesla. Toto heslo lze v programu změnit přes nabídku Změnit heslo.

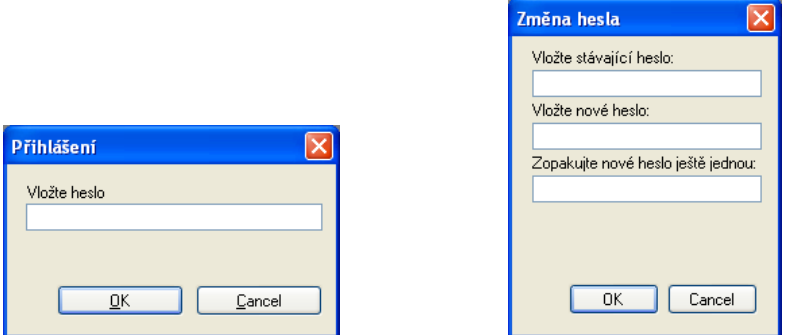

Obrázek 15. Přihlášení a změna hesla učitele

#### 6.3.2. Tvorba cvičení

K vytvoření nového cvičení je třeba, aby učitel definoval, bude-li základním tělesem krychle nebo jehlan, vlastnosti tohoto těles, typ úlohy a preferovaný způsob promítání. Dále může učitel změnit barevné schéma použité při zobrazování řezu. Typem úlohy se myslí případ, kdy bude úloha řezu dána předem známými třemi body, nebo případ, kdy bude úloha zadána jinak. V prvním případě pak v návrhu cvičení musí učitel vyznačit příslušnou barvou (barva bodů roviny řezu) tři body zadání řezu.

Po potvrzení daných voleb se zobrazí univerzální okno řezu se zvoleným tělesem. Učitel v něm do textového pole vyplní zadání úlohy, na tělese vyznačí prvky zadání a potvrdí to tlačítkem Uložit jako zadání. Následně učitel na tomto tělese vytvoří vzorové řešení pro žáky, kde bude obrys řezu zvýrazněn určenou barvou (barva řezu) pomocí obarvených úseček a bodů. Cvičení pak učitel uloží tlačítekm Uložit jako řešení. Tím je cvičení hotovo.

V situaci návrhu cvičení je dostupná nabídka panelu nástrojů Přidat vektor. Přidáním vektoru je žákovi umožněno, aby v zobrazení náhledu situace (viz Průzkumník kapitol) mohl daným bodem pohybovat a tím se podívat, jak se daná situace může měnit. Vlastní přidání vektoru se provede tak, že se nejprve označí bod, kterému tato funkčnost bude přidána, a následně koncový bod tohot [pomyslného vektoru.](#page-18-0)

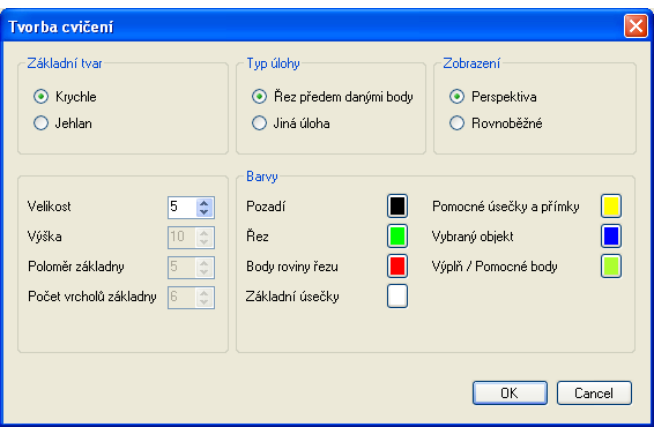

Obrázek 16. Definice vlastností tvořeného příkladu

#### 6.3.3. Editace testů

K tvorbě a editaci testů slouží nástroj Editor testů. Ten je otevřen v samostatném okně a nabízí vlastní menu. Nabídky Okno a Nápověda jsou obdobné jako hlavním okně (viz Základní práce v programu), nabídka Soubor je popsána níže.

Průzkumník testových úloh [Tato oblast v levé](#page-17-0) části okna slouží ke zobrazení odkazů na jednotlivá cvičení testu, poklepáním na odkaz se cvičení zobrazí jako okno na ploše k tomu určené. Ve spodní části průzkumníka se nachází položky pro určení časového limitu testu a místa, kam se budou ukládat řešení žáků.

Plocha pro zobrazení úloh Tato plocha má obdobné určení jako plocha pro zobrazení hlavního okna programu Geomi (viz Základí prostředí), je tedy místem, kde se zobrazují jednotlivá cvičení.

# Nabídka Soubor hlavního menu

- *•* Nový vytvoří prázdný test.
- *•* Otevřít otevře pro úpravy uložený test.
- *•* Uložit uloží rozpracovaný test.
- *•* Uložit jako uloží test do souboru včetně cvičení.
- *•* Přidat nové cvičení otevře nástroj ke tvorbě nových cvičení s tím, že nové cvičení je pak automaticky přidáno do testu.
- *•* Přidat existující cvičení přidá do testu cvičení ze souboru na disku.
- *•* Odebrat cvičení zobrazí dialogové okno, ve kterém může učitel odebrat cvičení z testu.
- *•* Konec ukončí práci s editorem testů.

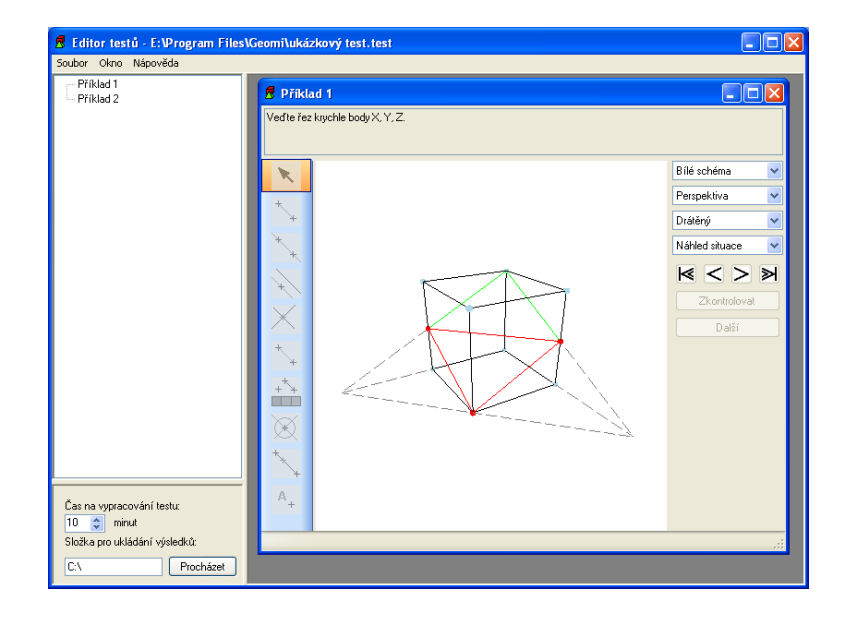

Obrázek 17. Editor testů s otevřeným cvičením

### 6.3.4. Prohlížení výsledků testů

Jednotlivá řešení testových úloh jsou ukládána jako cvičení, učitel je tedy může jednotlivě prohlížet nástrojem Otevřít samostané cvičení. Pro tuto situaci je však vhodnější nástroj Prohlížení výsledků testů, který umožňuje otevřít celou sadu souborů a postupně je prohlížet pomocí k tomu určených tlačítek.

Prohlížení výsledků testu je otevřeno jako samostatné okno, ve kterém jsou vždy zobrazeny dvě podokna – vzorové řešení daného příkladu a řešení uskutečněné žákem. Tato podokna jsou opět univerzální okna řezu s přístupnými příslušnými funkcemi.

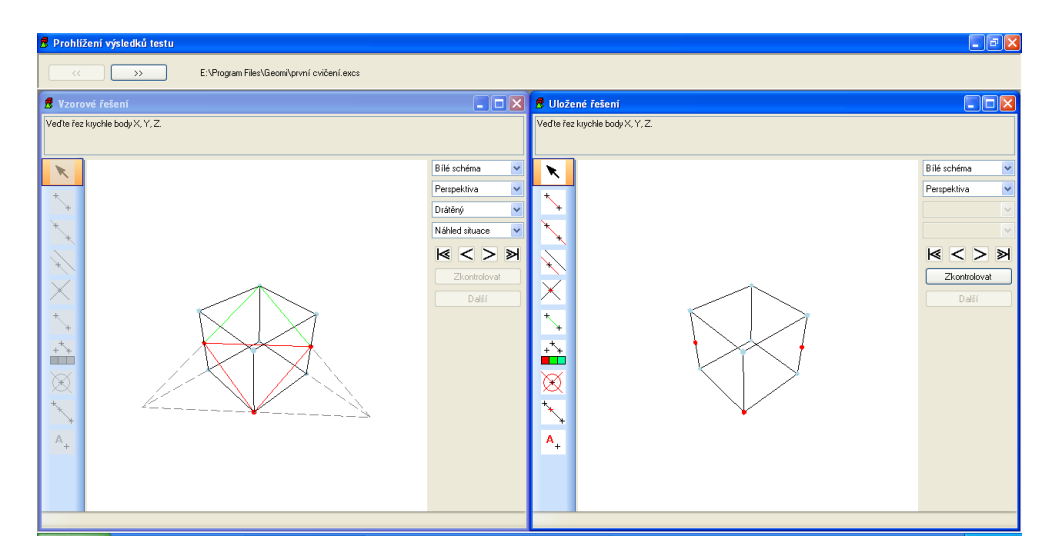

Obrázek 18. Prohlížení výsledků testu

# 6.3.5. Tvorba textů

V programu není obsažen speciální nástroj na tvorbu výukových textů, učitel si můžu zvolit libovolný textový editor, který podporuje ukládání ve formátu rtf. K takto vytvořenému textu je však nutné dopočítat kontrolní součet, aby bylo možné tento text zobrazit. K tomu slouží nabídka Přepočítat kontrolní součet, kde učitel vybere patřičný soubor a program k němu součet dopočítá.

# 7. Programátorská dokumentace

Tato částo obsahuje programátorskou dokumentaci programu Geomi. Protože některé postupy jsou velmi specifické, bylo nutné je řešit za použití uvedených zdrojů.

# 7.1. Třídy

Zde je uveden popis jednotlivých tříd a jejich funkcionality.

# 7.1.1. Třída About

Jedná se o standardní formulář, který nabízí Visual Studio.

### 7.1.2. Třída AdminLogin

Tento formulář slouží k zadání hesla učitelem, žádnou funkčnost nenabízí.

### 7.1.3. Třída DeleteChapter

Formulář DeleteChapter obsahuje ListBox pro výběr kapitol, které mají být smazány.

*•* Function GetResult() As String() – tato funkce vrací pole řetězců – vybrané položky ke smazání.

#### 7.1.4. Třída ExcerciseFile

Formulář ExcerciseFile je univerzálním oknem řezu použitým pro ukázku, procvičování, návrh cvičení i test. Obsahuje komponenty MyView a ToolStrip, pomocí kterých je prováděna práce s tělesem.

- Enum Mode tento výčtový typ obsahuje čtyři řežimy funkcionality formuláře: Overview, Excercise, Creation, Test.
- Event SuccessfullySaved(...) tato událost je použita k signalizaci úspěšného uložení při tvorbě nového cvičení do testu.
- Sub New $(\dots)$  vytvoření nové instance lze udělat pomocí čtyř procedur New: pro zobrazení cvičení (náhled, procvičování), test, návrh cvičení s tělesem krychle a návrh cvičení s tělesem jehlanu.
- Sub ExcerciseFile\_Load(...) tato základní procedura je volána při zobrazení formuláře a zajišťuje nastavení výchozích hodnot a zobrazení tělesa v patřičném režimu.
- Sub LoadOverview() zajišťuje zobrazení náhledu situace.
- *•* Sub LoadExcercise() zajišťuje zobrazení procvičování.
- Sub LoadCreator() zajistí správná nastavení při návrhu cvičení.
- *•* Sub LoadTest() nastaví okno pro zobrazení testu, zjistí identifikaci žáka dialogem User a nahraje první cvičení pomocí LoadTestExcercise.
- Sub SetOutputFile(...) touto procedurou je z vnějšku nastavován výstupní soubor, do kterého má být nově tvořené cvičení uloženo.
- Sub ComboBox1\_SelectedIndexChanged(...) zde je prováděna změna režimu náhled situace na zobrazení vzorového řešení a zpět.
- *•* Sub ComboBox2 SelectedIndexChanged(. . . ) zde je prováděna volba barevného schématu pomocí DoChangeColors.
- Sub DoChangeColors() provede vlastní změnu barev.
- Sub ComboBox3\_SelectedIndexChanged(...) změna typu promítání je zajištěna zde.
- Sub ComboBox4\_SelectedIndexChanged(...) v režimu náhledu situace je zde zajištěna změna drátěného modelu na vyplněný a zpět.
- Sub ComboBox4\_VisibleChanged(...) navrací výchozí nastavení při přechodu zpět do náhledu situace.
- *•* Sub MyView1 AskForNewLabel(. . . ) tato procedura je navázána na událost AskForNewLabel komponenty MyView a zobrazí okno pro zadání nového popisku a tento popisek pak předá zpět.
- Sub MyView1\_AskIfDelete(...) navázána na událost AskIfDelete zobrazí dialog, ve kterém je uživatel dotázán, zda chce vybraný objekt smazat.
- Sub MyView1\_CheckSteps() tato procedura je navázána na událost změny pozice v postupu konstrukce, zavolá proceduru DoCheckSteps.
- Sub DoCheckSteps $(\dots)$  zde je provedena kontrola možnosti pohybu v postupu konstrukce a podle toho je umožněn přístup k příslušným tlačítkům.
- Sub MyView1\_IWantToTellYouSomething(...) pokud komponenta MyView potřebuje něco sdělit uživateli, provede to přes událost, na kterou ja navázána tato procedura. Ta zobrazí zaslanou zprávu ve stavovém řádku.
- *•* Sub LoadFile(. . . ) tato procedura slouží k nahrání cvičení ze souboru pomocí DoLoadFile.
- Sub DoLoadFile $(\dots)$  zde je provedeno vlastní načtení obsahu XML souboru do objektů mainObj, colors, points, problempoints, lines, problemlines.
- Sub CheckButton\_Click(...) obsluhou tlačítka pro kontrolu správnosti řešení je pověřena tato procedura, která využívá funkce IsComplete komponenty MyView.
- Sub NextButton\_Click(...) pro posun na další cvičení v testu je použita tato procedura. Zavoláním SaveUserSolution uloží žákovo řešení a pomocí LoadTestExcercise přejde na další cvičení testu.
- Sub SaveUserSolution() tato procedura provede uložení žákova řešení.
- Sub SetExtension(...) zde je nastavena správná přípona souborů cvičení pro ukládání návrhu.
- Sub SaveButton\_Click(...) tato procedura je volána při ukládání zadání v návrhu cvičení. Vyvolá dialog pro výběr cílového souboru.
- Sub SaveButton2\_Click(...) provede uložení vzorového řešení do souboru se zadáním cvičení.
- Sub WriteBegining(...) tato procedura slouží k zapsání první části (obecných informací o těles a barev) do souboru cvičení.
- Sub WriteDictionary(...) pomocí této procedury jsou přepsány vlastnosti uložené v kolekci do jednotlivých XML elementů a jejich atributů.
- Sub LoadTestExcercise $(\dots)$  zde je nahráváno testové cvičení pomocí LoadExcercise a provedeno počáteční nastavení testu.
- Sub Timer1\_Tick(...) test je omezen zadaným časem a tato procedura jej sleduje.
- Sub ExcerciseFile\_FormClosing(...) v případě návrhu cvičení, pokud uživatel zapomene uložit řešení a ukončuje práci, je dotázán, zda tak nechce učinit.
- Sub Button1\_Click(...) a Sub Button1\_Click(...) provádí posun vpřed a vzad v postupu konstrukce.
- Sub Button3\_Click(...) a Sub Button4\_Click(...) provádí posun na začátek a na konec konstrukce.
- Sub UnCheckAll() tato procedura provede odznačení všech nástrojů v komponentě ToolStrip.
- Sub Pointer() tato procedura provede signalizaci žádné akce komponentě MyView.
- *•* Sub ToolStripButton1 Click(. . . ) až Sub ToolStripButton11 Click – signalizují vybraný nástroj komponentě  $MyView$ .
- *•* Function IsEverythingOK() As Boolean slouží ke zjištění, zda během načítání nedošlo k nestandardní situaci.

### 7.1.5. Třída ExcsCreator

Formulář ExcsCreator slouží k zadání obecných informací o navrhovaném cvičení. Není zde volána žádná externí funkcionalita, vlastní tvorba cvičení je pak zajištěna na jiném místě.

- Event ExcsCreatorIsClosing(...) tato událost slouží k signalizaci ukončení práce formulářem s tím, že jsou její pomocí předány výsledné hodnoty.
- Sub ExcsCreator\_Disposed(...) na ukončení práce s formulářem je navázána tato procedura, která pouze zajistí signalizaci události ExcsCreatorIsClosing.
- Sub OK\_Button\_Click(...) jedná se o proceduru, která je navázána na stisk potvrzovacího tlačítka. Tato procedura pouze uloží zvolené hodnoty a uzavře okno formuláře.
- Sub GetResult $(\dots)$  tato procedura umožňuje získat výsledné hodnoty zvolené uživatelem, je však určena pro pevně kontrolované zobrazení tohoto formuláře mateřskou procedurou nebo funkcí.
- Sub Cancel\_Button\_Click(...) standardní procedura pro ukončení práce bez potvrzení hodnot.
- Sub RadioButton1\_CheckedChanged(...) zvolením krychle jako základního tělesa dojde pomocí této procedury k aktivaci vstupního pole pro zadání velikosti hrany krychle.
- *•* Sub RadioButton2 CheckedChanged(. . . ) zvolením jehlanu jako základního tělesa dojde pomocí této procedury k aktivaci příslušných vstupních polí pro zadání charakteristik tohoto tělesa.
- Sub Button1\_Click $(\ldots)$  až Sub Button6\_Click $(\ldots)$  tyto procedury slouží k zobrazení dialogu pro výběr barvy.
- Sub SetDefaults(...) pro nastavení základních hodnot mateřskou procedurou nebo funkcí slouží tato procedura.

### 7.1.6. Třída FindForm

Tento formulář slouží k vyhledávání.

- *•* Sub Button1 Click(. . . ) pokud je zaškrtnuta možnost Aktivní dokument, projde tato procedura po stisknutí tlačítka Najít právě zobrazený dokument a vyznačí v něm hledaný výraz, pokud je však označena možnost Názvy kapitol, bude procedura hledat výraz v Průzkumníku kapitol.
- *•* Sub Button2 Click(. . . ) tato procedura se pokusí po stisktnutí tlačítka Najít další vyhledat další výskyt daného výrazu podle zadaných podmínek.
- Function FindInNodes(...) As Integer vlastní prohledání stromu v Průzkumníku kapitol je realizováno právě touto funkcí, která vrací index daného uzlu.

### 7.1.7. Třída ImportDialog

Tento dialog slouží k zadání informací nutných ke správnému zařazení importovaného dokumentu do stromu kapitol a rejstříku, vlastní funkčnost nenabízí.

# 7.1.8. Třída LabelDialog

K zadání popisku pro vykreslovaný objekt slouží tento dialog, vlastní funkčnost však nenabízí.

#### 7.1.9. Třída MainWindow

Tento formulář je hlavním oknem aplikace, proto tedy obsahuje mnoho funkcí, které slouží k celkové koordinaci.

- *•* Enum TreeStateValues tento výčet je použit pro určení režimu, který se vztahuje ke komponentě TreeView. Může jím být rejstřík nebo strom kapitol.
- *•* Event TreeChanged() tato událost slouží k vnitřní signalizaci změny stromu kapitol.
- Sub MainWindow\_FormClosing(...) pro kontrolu, zda uživatel při ukončování práce s programem nezapomněl na otevřený edotor testů, slouží tato procedura.
- *•* Sub MainWindow Load(. . . ) základní procedura, která nastavuje defaultní hodnoty po spuštění programu.
- Sub TextImport\_Click(...) procedura vázaná na položku menu pro import textů. Výběr souborů je proveden standardním dialogem a vybrané soubory jsou pak zpracovány pomocí DoImport.
- Sub ExcerImport\_Click(...) obdoba TextImportClick pro import cvičení.
- Sub TestImport\_Click(...) obdoba TextImportClick pro import testů.
- Sub ChangeTree() tato procedura provede načtení kapitol z pomocných struktur do TreeView v závislosti na aktuálním režimu.
- Sub TreeViewLoad() do pomocných struktur v programu je zde načten obsah souborů Chapters.xml a Index.xml.
- Function AddNode(...) As TreeNode() tato funkce akceptuje jako argument XML element, který převede na uzel zařaditelný do TreeView. Využívá se při načítání struktury kapitol.
- Function ReadableName(...) As String z názvu kapitoly a z jejího čísla zařazení tak, jak je to v XML elementu souboru Chapters.xml a Index.xml, vytvoří zobrazovaný popis.
- Sub DoImport $(\dots)$  tato procedura provede vlastní import kapitol. Soubory zkopíruje do pracovní složky programu a pak je zařadí rejstříku a stromu kapitol pomocí TreeImport a IndexImport.
- *•* Sub TreeSerialize(. . . ) všechny názvy uzlů v daném stromu seřadí do jednorozměrného pole.
- Function GetNewChapterNumber(...) As String slouží k výpočtu čísla kapitoly pro uložení do souborů rejstříku a stromu kapitol.
- Function TreeImport (...) As String na základě výběru kapitoly, pod kterou má být nová kapitola zařazena, ji vloží do souboru struktury. Návratovou hodnotou je číslo zařazení v podobě řetězce.
- *•* Function XmlChildNodeLocate(. . . ) As XmlNode slouží k nalezení XML elementu podle zobrazovaného popisu kapitoly.
- Sub IndexImport(...) na základě uvedených slov, zařadí kapitolu do struktury rejstříku.
- *•* Sub WriteNewNode(. . . ) tato procedura obstarává zápis XML elementu kapitoly do souboru.
- Sub MainWindow\_TreeChanged() na signalizaci události *TreeChan*ged je navázána tato procedura. Vyvolá opětovné načtení obsahu komponenty TreeView.
- Sub TreeView1\_NodeMouseDoubleClick(...) na tuto proceduru je nasměrována obsluha poklepání na uzel TreeView. To vyvolá otevření příslušného souboru. K tomu slouží procedury OpenTextFile, OpenExcercise-File a OpenTestFile.
- *•* Sub OpenTextFile(. . . ) otevře TextFile jako MDI potomka a zobrazí v něm obsah textového souboru.
- Sub OpenExcerciseFile(...) zobrazí zvolený soubor cvičení buď jako MDI potomka nebo jako samostatné okno. Obě varianty však použijí okno ExcerciseFile.
- *•* Sub OpenTestFile(. . . ) pro zobrazení testu použije tato procedura také ExcerciseFile, ale v jiném režimu. Současně zakáže zobrazování jakýchkoliv jiných kapitol.
- Sub MenuItem5\_Click(...) a Sub MenuItem6\_Click(...) jsou navázány na položky menu určené ke změně rozbrazení TreeView (rejstřík, strom kapitol).
- Sub MenuItem7\_Click(...) tato procedura je navázána na položku menu určenou pro tvorbu nového cvičení. Vyvolá dialog ExcsCreator.
- Sub MenuItem8\_Click(...) položka menu určená pro tvorbu a editaci testů je navázána právě na tuto proceduru, která vyvolá otevření okna TestCreator.
- Sub ECreator\_ExcsCreatorIsClosing(...) událost uzavření okna ExcsCreator je navázána na tuto proceduru, která zjistí nastavené hodnoty a s nimi volá otevředí okna ExcerciseFile v režimu návrhu cvičení.
- Sub MenuItem10\_Click(...) ukončuje práci s programem.
- Sub MenuItem4\_Click(...) slouží k otevření samostatného cvičení do dvou oken.
- Sub MenuItem25\_Click(...) slouží k otevření samostaného testu.
- Sub MenuItem14\_Click(...) slouží k zobrazení okna About.
- Sub MenuItem16\_Click(...) slouží k otevření nástroje na prohlížení výsledů testu SolutionViewer
- *•* Sub MenuItem18 Click(. . . ) až Sub MenuItem20 Click(. . . ) tyto procedury slouží k uspořádání zobrazených oken – MDI potomků.
- Sub MenuItem22\_Click(...) slouží k zobrazení dialogu *FindForm* určeného pro hledání.
- Sub MenuItem23\_Click(...) tato procedura slouží k zobrazení nebo skrytí panelu s TreeView.
- *•* Sub tWindow Disposed(. . . ) ukončení práce s testem opět umožní otevírání kapitol.
- Sub MenuItem26\_Click(...) tato procedura je navázána na položku menu pro odstranění kapitol. Spustí se dialog DeleteChapter a vybrané kapitoly se odstraní ze souborů struktury. Následně je volána procedura Reorganize, která zajišťuje napravení integrity dat.
- Sub Reorganize(...) provede reorganizaci v souborech struktury tak, aby si záznamy o kapitolách odpovídaly.
- *•* Sub ReNewChapterNumbers(. . . ) provede přepočet čísel zařazení jednotlivých kapitol.
- Sub MenuItem27\_Click(...) vyvolá dialog pro přihlášení učitele AdminLogin, případně provede odhlášení.
- Sub MenuItem29\_Click(...) obsluhuje nabídku menu pro přepočet kontrolního součtu. Ten je proveden funkcí CreateNewHashFile modulu Security.
- Sub MenuItem30\_Click(...) tato procedura slouží ke změně hesla zavoláním ChangePassword modulu Security.
- Sub TCreator\_FormClosed(...) po uzavření editoru testů odstraní odkaz na jeho instanci.
- *•* Sub MenuItem13 Click(. . . ) zobrazuje uživatelskou příručku.

#### 7.1.10. Třída MyView

Tato třída tvoří vykreslovací plochu pro kreslení pomocí OpenGL a také práci se zobrazenou grafikou. Koncepce zavedení zobrazovací plochy jako samostatné třídy je převzata ze stránek Tao Framework [15] a způsob výběru objektů na této ploše je proveden podle OpenGL Programming Guide [11].

Samotná třída je odvozena od třídy *SimpleOpenGlControl* z balíku TaoFramework. Postupy vykreslování jsou odvozeny od postupů uvedených v sérii článků publikovaných na serveru Root.cz [13].

- *•* Enum Mode je použit pro určení řežimu zobrazení, obsahuje dvě hodnoty: presentation a drawing[.](#page-50-0)
- *•* Enum Figure tento výčet je určen pro typ zobrazovaného tělesa. Může nabýt hodnot cube nebo pyramid.
- *•* Enum ObjToDraw tímto výčtem je obsažena množina všech akcí, které lze s modele provést.
- *•* Structure Line struktura pro popis přímek a úseček.
- Structure Point struktura pro popis bodů.
- Sub New() vytvoření nové instance.
- Sub SetPropriets $(\dots)$  tyto dvě procedury umožňují nastavit obecné vlastnosti tělesa.
- Sub GenerateCubeOnly(...) voláním této procedury je zobrazen základní model krychle.
- Sub GeneratePyramidOnly(...) voláním této procedury je zobrazen základní model jehlanu.
- *•* Sub SetPoints(. . . ) touto procedurou se nastavují body tělesa a zadání pomocí funkce LoadPoints
- Function LoadPoints(...) As Point() zde jsou převedeny informace o bodech z kolekce do struktur typu Point.
- Sub SetLines(...) v tomto případě jsou zde nastaveny zobrazované přímky a také přímky obsažené v zadání.
- Function LoadLines(...) As Line() zde jsou převedeny informace o přímkách z kolekce do struktur typu Line.
- Sub SetSolution(...) tato procedura je užita pro nastavení bodů a přímek řešení.
- Sub SetSolid $(\dots)$  pomocí této procedury je nastaven paramater isSolid, což je využito v módu presentation.
- Sub SetColor(...) zde probíhá nastavení barvného schématu.
- Sub ChangePointsColor(...) a Sub ChangeLinesColor(...) při změně barevného schématu je nutno projít všechny body a přímky a jejich barvu změnit na novou.
- Sub SetMode $(\dots)$  slouží k nastavení režimu práce.
- Sub SetObjectToDraw(...) pomocí této funkce nastavuje nástroj v objektu ToolStrip v okně ExcerciseFile prováděnou akci.
- Sub SetProjection(...) nastavení typu promítání.
- Sub SetStartPosition(...) nastavení pozice modelu.
- Sub SetNewPointPosition(...) nastavení pozice nově vytvářeného bodu na úsečce.
- *•* Function GetMainObject() As Dictionary(Of String, String) tato funkce slouží k vytvoření kolekce obsahující informace o tělese.
- Function GetColors() As Dictionary(Of String, String) vrací kolekci barev použitých ve schématu.
- *•* Function GetPoints() As Dictionary(Of String, Object) pomocí funkce SavePoints vrací kolekci vykreslených bodů.
- *•* Function GetSortedPoints() As Dictionary(Of String, Object) vrací uspořádanou kolekci vykreslených bodů.
- Function GetSolutionPoints() As Dictionary(Of String, Object) vrací kolekci bodů obsažených v SolutionPoints.
- Function SavePoints(...) As Dictionary(Of String, Object) provede převod zvolených bodů do kolekce.
- Function SortPoints(...) As Point() provede seřazení bodů tak, aby body zadání byly na začátku.
- *•* Function GetLines() As Dictionary(Of String, Object), Function GetSolutionLines() As Dictionary(Of String, Object), Function SaveLines(...) As Dictionary (Of String, Object) – obdoba výše popsaných funkcí zde určených pro přímky.
- Sub Init() inicializace kreslícího plátna.
- Sub SetPerspectiveProjection() nastavení typu promítání pomocí SetProjectionMatrix.
- Sub SetProjectionMatrix() nastavení vlastní matice promítání.
- *•* Sub OnDisplay() zde je prováděno vlastní vykreslování. Pokud je nastaven režim Presentation a je platný příznak nutnosti přepočtu modelu, je pomocí funkcí modulu Geometry proveden výpočet bodů řezu, jeho obrysu a případně krajních ploch výplně řezu, nejedná-li o zobrazení drátěného modelu. Tyto objekty jsou vykresleny samostatně od ostatních prvků, které jsou zobrazeny funkcí DrawObjects.
- *•* Sub DeleteObjectAnswer(. . . ) tato funkce je volána po zodpovězení otázky ohledně smazání vybraného objektu. Objekt ve skutečnosti není smazán, je pouze odsunut v postupu konstrukce na místo, které již není zobrazováno. V příznaku je mu však nastaveno původní umístění pro případ obnovení.
- Sub AddLabel(...) zde je provedeno vlastní pojmenování objektu po zadání popisku uživatelem.
- Sub DrawObjects $(\dots)$  zde je provedeno vlastní vykreslování objektů. Vstupní parametr udává, zda se jedná o standardní vykreslování nebo o vykreslování pro potřeby výběru objektu.
- *•* Sub OnResize(. . . ) při změně rozměrů plátna upraví viditelnou oblast.
- Sub MyView\_Invalidated(...) po zneplatnění komponenty nastaví příznak nutnosti překreslení.
- Sub MyView\_KeyDown(...) obsluhuje tlačítka klávesnice.
- Sub MyView\_KeyUp(...) klávesa Crtl má to výsadní postavení, že je potřeba na její stisknutí reagovat i během jiné akce, takže po jejím uvolnění jsou zde přepnuty příznaky zpět na výchozí hodnoty.
- Sub ProcessHits(...) tato důležitá procedura provádí zvolené akce s právě vybraným objektem. Číselné označení tohoto objektu je uloženo v zásobníku s tím, že pro úsečky je sudé a pro body liché.
- Sub MyView\_MouseDown(...) obsluhu výběru pomocí tlačítka myši provádí tato procedura. Pokud se neprovádí žádná akce, pak pracuje s modelem jako s celkem, jinak volá proceduru Selection určenou pro výběr objektu na plátně.
- Sub Selection(...) tato procedura nechá vykreslit všechny objekty ve speciálním režimu určeném pro výběr a následně vybraný objekt předá proceduře ProcessHits.
- Sub MyView\_MouseMove(...) pokud se pracuje s tělesem jako s celkem, pak zde prováděna změna parametrů ovlivňujících zobrazení tělesa (rotace, posun, přiblížení). Pokud je však vybrán bod s možností posuvu, pak souřadnice bodu se mění práve zde pomocí procedury PointMovement.
- Sub PointMovement(...) mění souřadnice bodu v závislosti na vektoru, který je mu přidělen.
- Sub MyView\_MouseUp $(\dots)$  vrací hodnoty příznaků nastavených během manipulace na výchozí hodnoty.
- Sub MyView\_MouseWheel(...) zde je prováděna jiná možno přibližování a oddalovaní pomocí pohybu kolečka myši.
- Sub MyView\_Paint(...) při potřebě překreslení komponenty při nastaveném příznaku je zde volána procedura OnDisplay.
- *•* Sub SendMessage(. . . ) tato procedura je použita pro signalizaci události, pokud je potřeba sdělit informaci uživateli.
- *•* Function IsComplete() As Boolean pro zjištění, zda provedený řez souhlasí s vzorovým řešení, je použita tato funkce. Porovnání je provedeno na základě shodných objektů zvýrazňujícíh řešení.
- Function CountCutPoints() As Integer vrátí počet bodů, které jsou označeny jako body zadání řezu.
- Sub NextStep() provede posun vpřed v postupu konstrukce pomocí nové hodnoty indexů pro pořadí vykreslovaných objektů.
- Sub PreviousStep() analogicky provede posun vzad.
- Sub RemoveFromLists() tato procedura odstraní objekty, které jsou mimo interval zobrazovaných indexů pořadí.
- Function FindUpperOrderBound(...) As Integer nalezne nejvyššího hodnotu indexu vykreslovacího pořadí.
- *•* Function AllowPrevious() As Boolean slouží ke zjištění, zda je možné postupovat zpět v postupu konstrukce.
- Function AllowNext() As Boolean obdobná funkce pro postup vpřed.
- Sub ResetOrderCounter() nastaví hodnoty indexů pořadí všech objektů na 0.

#### 7.1.11. Třída NewPointPosition

Tento dialog slouží k zadání pozice ve tvaru zlomku nově umisťovaného bodu.

• Function GetResult() As Single – pro zjištění výsledné hodnoty je určena tato funkce, ze tvaru zlomku je hodnota převedena na destinné číslo.

#### 7.1.12. Třída PasswdChanger

Dialog PasswdChanger slouží ke změně hesla učitele pomocí funkce SetNew-Password modulu Security.

#### 7.1.13. Třída SolutionViewer

Tento formulář je řešen jako MDI okno se dvěma tlačítky zajišťujícími posun v množině otevřených cvičení.

- Sub New $(\dots)$  vytvoření nové instance tohoto formuláře je možné pouze se zadáním množiny souborů určených k otevření.
- Sub Solution Viewer\_Load(...) tato procedura, která je volána při zobrazení formuláře, pomocí LoadFile otevře první ze souborů.
- *•* Sub LoadFile(. . . ) zde je prováděno samotné otevření souboru cvičení. Nejprve procedura uzavře okna předchozího cvičení a poté otevře okna aktuálního cvičení. Tato okna pak uspořádá.
- Sub Button1\_Click(...) jedná se o obsluhu tlačíka pro zobrazení předchozího souboru, ta se porovede procedurou LoadFile-
- *•* Sub Button2 Click(. . . ) jedná se o obsluhu tlačíka pro zobrazení následujícího souboru, ta se porovede procedurou LoadFile-

#### 7.1.14. Třída TestCreator

Funkcionalitu vytváření a editace testů zajišťuje tento formulář. Je řešen jako MDI okno spolu s komponentou TreeView v levé části určenou k zobrazení struktury testu. Dále pak tento formulář obsahuje menu a vstupní pole pro zadání časového limitu a složky pro uložení řešení.

- *•* Sub New(. . . ) vytvoření nové instance je možné pouze se zadáním přípon používaných souborů.
- Sub NovýToolStripMenuItem\_Click(...) tato procedura je určena pro vytvoření prázdného testu, je volána z menu.
- Sub Clear() návrat stavu jednotlivých komponent do výchozího stavu zajišťuje právě tato procedura.
- Sub OtevřítToolStripMenuItem\_Click(...) pro načtení uloženého testu je volána tato procedura. Soubor testu je určen pomocí standardního dialogu.
- *•* Sub MenuItem18 Click(. . . ) až Sub MenuItem20 Click(. . . ) tyto procedury slouží k uspořádání zobrazených oken – MDI potomků.
- Sub MenuItem7\_Click(...) pro nahrání již existujícího souboru cvičení do testu slouží tato procedura. Výběr souboru je opět proveden standardně.
- Sub TreeView1\_NodeMouseDoubleClick(...) obsluhu dvojitého kliknutí na uzel v komponentě TreeView obsluhuje tato procedura zavoláním LoadExcercise.
- Sub LoadExcercise(...) tato procedura provede vlastní nahrání souboru cvičení do nového okna (MDI potomka tohoto formuláře)
- Sub MenuItem6\_Click(...) stejně jako u hlavního okna probíhá odstraňování pomocí dialogu DeleteChapter, který je volán právě touto procedurou, která je aktivována z menu. Následně jsou pak zde vybraná cvičení smazána.
- Sub MenuItem10\_Click(...) ukončí editor, je volána z menu.
- Sub Button1\_Click(...) tato procedura zajišťuje doplnění složky pro uložení výsledků do příslušného vstupního pole pomocí dialogu pro výběr složek.
- Sub MenuItem8\_Click(...) vybráním příslušné položky menu je aktivována tato procedura, která slouží k vytvoření nového cvičení a jeho zařazení do testu. Pro tvorbu používá dialog ExcsCreator a okno ExcerciseFile.
- Sub exf\_SuccessfullySaved(...) tato procedura je navázána na událost úspěšného uložení nově tvořeného cvičení do dočasného souboru. Jejím účelem je přidat tento soubor do seznamu příkladů aktuálního testu.
- Sub MenuItem4\_Click(...) položku menu *Uložit* obsluhuje tato procedura standardním způsobem.
- Sub MenuItem3\_Click(...) standardním způsobem je také obsloužena položka Uložit jako touto procedurou.
- *•* Sub DoSaveAs() tato procedura provádí výběr souboru pro uložení a následně volá DoSave.
- *•* Sub DoSave() zde je provedeno vlastní uložení do předem vybraného souboru a vytvoření souboru s kontrolním součtem.
- Sub TestCreator\_FormClosing  $(\dots)$  pro případ, že by uživatel zapomněl uložit rozpracovaný test a ukončoval by editor, tato procedura zajistí zobrazení kontrolní otázky a případně následné uložení pomocí DoSave nebo DoSaveAs
- Sub MenuItem13\_Click(...) zobrazuje uživatelskou příručku.

### 7.1.15. Třída TextFile

Tento formulář slouží pouze k zobrazení text v komponentě RichTextBox, vlastní funkčnost neobsahuje.

#### 7.1.16. Třída User

Dialog User slouží k zadání jména a příjmení žáka při otevření testu.

• Function GetUser() As String – touto funcí lze zjistit zde zadanou identifikaci studenta.

# 7.2. Moduly

Funkce a procedury byly do jednotlivých modulů odděleny kvůli přehlednosti, protože v těchto skupinách zajišťují specifickou funkčnost.

### 7.2.1. Modul CubeModel

Obsahem tohoto modulu jsou nástroje pro geometrickou práci s modelem krychle.

- *•* Function OnCube(. . . ) As Boolean tato funkce slouží ke zjištění, zda bod leží na povrchu krychle.
- *•* Function OnSameSide(. . . ) As Boolean ke zjištění, zda dva body leží na téže straně, slouží tato funkce. Je využita pro automatické tvorbě řezu.
- Function CubeCut(...) As Single()() pomocí průsečíků zadané roviny s hranami krychle a jejich následným uspořádáním počítá tato funkce řez krychle. Návratovou hodnotou je pole bodů řezu reprezentovaných jako pole souřadnic.
- *•* Function PolygonContains(. . . ) As Boolean touto funkcí lze zjistit, zda pole již neobsahuje daný bod. Vlastní porovnání je provedeno funkcí IsSamePoint modulu Geometry.
- Function MainPlanes(...) As Line() tato funkce slouží k výpočtu pomocných čar, které jsou průsečnicemi roviny řezu s rovinymi danými souřadnicovými osami.
- Function Cube(...) As Single()() základní funkcí pro výpočet vrcholů krychle je funkce Cube.
- Function CubeSides(...) As Single()()() tato funkce vrací jednotlivé strany krychle jako pole vrcholů dané strany.
- Function CubeLines(...) as Line() pro výpočet jednotlivých hran krychle slouží tato funkce.
- Function CubeSecondaryLines(...) as Line() návratovou hodnotou této funkce je pole pomocných úseček, na kterých jsou umístěny body řez v případě, že neleží na hranách krychle. Této funkce je využito při automatickém výpočtu řezu.

### 7.2.2. Modul Geometry

Tento modul obsahuje výpočty základní geometrické konstrukcí.

- Function Vector(...) As Double() tato funkce slouží pro výpočet vektoru ze dvou daných bodů. Vektor je navrácen, jak pole složek.
- Function CrossProduct(...) As Double() k výpočtu vektorového součinu slouží tato funkce.
- Function Plane(...) As Double() pomocí této funkce se počítá obecná rovnice roviny z normálového vektoru a bodu roviny.
- Function PointFromPlaneDistance(...) As Double touto funkcí lze zjistit vzdálenost bodu od dané roviny.
- *•* Function FurthestPointFromPlane(. . . ) As Single() tato funkce slouží ke zjištění nejvzdálenějšího bodu z dané množiny od určené roviny.
- Function PlaneLineIntersection(...) As Single() pro zjištění průsečíků roviny a přímky lze použít tuto funkci, která jako návratovou hodnotu vrací souřadnice nalezeného průsečíku.
- Function PlaneSegmentIntersection(...) As Single() obdobně jako předchozí funkce je zde počítán průsečík s tím rozdílem, že zde se jedná o průsečík úsečky a roviny.
- *•* Function HalfSpaceDirection(. . . ) As Boolean tato funkce slouží ke zjištění, zda daný bod leží v poloprostoru určeném danou rovinou a jejím normálovým vektorem.
- Function CreateLine(...) As Line dvě funkce s totožným názvem jsou určeny k vytvoření přímky ze dvou bodů nebo z bodu a směrového vektoru.
- Function CreateSegment(...) As Line zde je vytvořena úsečka ze dvou zadaných bodů.
- Function SegmentIntersection(...) As Single() tato funkce počítá průsečík dvou úseček.
- *•* Function IsSamePoint(. . . ) As Boolean protože není možno dosáhnout absolutní přesnosti při práci s desetinnými čísly na počítači, porovnává tato funkce souřadnice dvou bodů se danou přesností.
- *•* Function IsSameLine(. . . ) As Boolean touto funkcí se porovnávají přímky. Srovnání probíhá na základě krajních bodů.
- Function SegmentPoint(...) As Single() ze zadaných krajních bodů a z čísla určujícího polohu vypočte tato funkce souřadnice bodu na úsečce.

### 7.2.3. Modul PointDrawer

• Sub DrawPoint(...) – tyto procedury slouží k vykreslení bodu jako krychle malých rozměrů. Obsahují možnost vykreslení v režimu Select.

#### 7.2.4. Modul PyramidModel

Tento modul obsahuje nástroje pro geometrickou práci s jehlanem obdobně jako modul CubeModel pro práci s krychlí.

- Function Pyramid $(\dots)$  As Single()() tato funkce slouží k výpočtu jednotlivých vrcholů jehlanu.
- Function PyramidSides(...) As Single()()() k výpočtu jednotlivých stran jehlanu slouží tato funkce.
- Function PyramidLines(...) As Line() zde se vytváří jednotlivé hrany jehlanu.
- Function PyramidCut(...) As Single() tato funkce slouží pro výpočet jednotlivých vrcholů řezu jehlanu danou rovinou.
- Function PyrSecondaryLines(...) As Line() pomocí této funkce se počítají pomocné čáry pro body mimo hrany jehlanu.

#### 7.2.5. Modul Security

Modul Security slouží k zabezpečení jednolitvých souborů, se kterými program pracuje. Využívá k tomu hashovací funkci MD5.

- Function CheckFile(...) As Boolean touto funkcí lze ověřit, zda je u zpracovávaného souboru přítomen soubor s kontrolním součtem a jestli je tento součet správný.
- Sub CreateNewHashFile(...) tato procedura vytvoří nový soubor s kontrolním součtem příslušný k zadanému souboru.
- Function LogIn(...) As Boolean pomocí této funkce lze přihlásit učitele do programu přes dialog AdminLogin a kontrolní funkci IsRight-Password.
- Function ComputeHash(...) As String zde je obsažen vlastní hashovací mechanismus.
- Sub ChangePassword $(\dots)$  tato jednoduchá procedura slouží pouze k zobrazení dialogu pro změnu hesla učitele.
- *•* Function IsRightPassword(. . . ) As Boolean pomocí této funkce lze zkontrolovat, zda zadané heslo odpovídá uloženému heslu.
- *•* Function SetNewPassword(. . . ) As Boolean touto funkcí se provádí vlastní změna hesla učitele na základně zadaného starého a nového hesla.

### 7.2.6. Modul TextDrawer

Tento modul slouží k vykreslovaní popisků jednotlivých objektů pomocí bitové mapy. V poli jsou zde uloženy bitové mapy znaků anglické abecedy a číslic.

• Sub DrawString(...) – tato procedura provede vykreslení znaků řetězce.

# 7.3. Používané soubory

Program Geomi používá ke svému běhu kromě knihoven .NET Framework a Tao Framework také několik externích souborů.

#### 7.3.1. Soubor Chapters.xml

Tento soubor slouží k uchování struktury kapitol. Kořenovým elementem je seznam. Každá kapitola je pak uložena jako jeden XML element kapitola. Tato struktura předpokládá stromové uspořádání, což je prakticky provedeno přidáváním kapitol jako potomků nadřazené kapitoly. V každém elementu je uchována informace o názvu jako atribut name, cestě k souboru v atributu path a čísle zařazení v no.

#### 7.3.2. Soubor Index.xml

Zde jsou uchovány informace o rejstříku kapitol. Uložení kapitol je obdobné jako v souboru Chapters.xml, s tím rozdílem, že kořenovým elementem je rejstrik že jsou ukládána jako potomci speciálního elementu, které uchovává informace o slovu, ke kterému jsou přiřazeny. Tímto elementem je slovo s atributem name, jehož hodnotou je slovo zařazené do rejstříku.

#### 7.3.3. Soubory typu excs

Tyto soubory slouží k uchování jednotlivých cvičení. Jejich struktura je z části závislá na tělese, ze kterého se vychází. Kořenovým elementem je excercise.

Informace o tělese Obecné informace o tělese jsou uloženy v elementu object jako jeho potomci. Jednotlivá obecná nastavení pak jsou určena hodnotou atributu value příslušného elementu. Pokud je tělesem krychle, pak se objeví element size. V případě jehlanu se zde vyskytují elementy height, baseradius a characteristic.

- *•* figure pokud je hodnota atributu 0, pak se jedná o krychli, pokud je 1, pak tělesem je jehlan.
- *•* size tento element uchovává hodnotu velikosti krychle.
- *•* height zde je uložena výška jehlanu.
- *•* baseradius tento element slouží k uchování poloměru kružnice opsané základně jehlanu.
- *•* characteristic zde je uložen počet vrcholů základny jehlanu.
- *•* xrot, yrot uložena je zde velikost úhlu počáteční rotace kolem osy *x*, *y*.
- shiftx, shitfy, shitfz v těchto elementech jsou uloženy hodnoty posunutí v ose *x*, *y* a *z*.
- *•* regularcut tento element udává, jestli je příklad řezem s zadanými třemi body.

Dalším elementem je text, uvnitř kterého je uložen text zadání příkladu. Za ním následuje elemet colors, ve kterém jsou opět jako potomci uvedeny jednotlivé barvy použité ve cvičení.

- *•* pointcolor zde je uložena barva pro body zadání řezu.
- *•* linecolor hodnotou toho elementu je barva úseček tělesa.
- backgroundcolor tento element obsahuje hodnotu barvy pozadí.
- *•* cutcolor barva zde obsažená je použita na zvýraznění řezu.
- seclinecolor tato barva je užita pro pomocné přímky a úsečky.
- *•* solidcolor v tomto elementu je uložena barva výpně tělesa v náhledu situace.
- selectioncolor touto barvou je zvýrazněn objekt, které uživatel vybere.

Body, přímky, úsečky Dále jsou zde uloženy informace o bodech a přímkách zadání, což je uloženo v elementech *problempoints* a *problemlines*, a bodech a přímkách řešení v elementech points a lines. Nerozlišují se zde přímky a úsečky, protože v počítačové grafice přímky reálně neexistují.

Každý bod je uložen v samostaném elementu point s atributy x, y, z, což jsou jeho souřadnice. Dále pak tento element obsahuje atributy color, ve kterém je uložena barva bodu, *label* s popiskem bodu a *order*, který v sobě ukrývá umístěn v pořadí v postupu konstrukce. Pokud je k bodu přiřazen vektor pohybu, pak jak potomek je přítomen element vector s atributy x, y, z, což jsou jednotlivé složky.

Přímky jsou uloženy jako jako elementy line s atributy color, label, order stejného významu jako u bodů. Atributem, který se však u bodů nevyskytuje, je stipple, terý udává, zda je vykreslená čára čárkovaná. Krajní body přímky jsou uloženy ve zjednodušených elementech point (pouze se souřadnicemi) jako potomci elementu line.

### 7.3.4. Soubory typu test

Soubory typu test jsou také XML dokumenty, zde však s kořenovým elementem test. Jako potomci tohoto elementu jsou zde elementy excercise, které obsahují jednotlivá cvičení. Jejich struktura je shodná se strukturou elementů excercise v samostatných souborech cvičení.

#### 7.3.5. Soubory typu csum

Tyto soubory slouží k uchování kontrolních součtů, které jsou vypočteny pomocí funkcí nabízené modulem Security. Zvláštní postavení má soubor admin.csm, ve kterém je uchováno heslo učitele.

### 7.4. Instalátor

Kvůli potřebě nestandardních knihoven byl k programu vytvořen instalátor přímo jako součást projektu. Takto vzniklý instalační balíček Windows Installer Service (MSI) tyto knohvny zajistí a umožní tak běh programu na daném počítači.

# Závěr

Aplikace Geomi byla vytvořena tak, aby plně vyhovovala na začátku formulovaným požadavkům a přitom poskytovala jednoduché a přehledné uživatelské rozhraní. Samotný program nalezne využití přímo v hodinách matematiky, ale také v domácí přípravě žáků s tím, že příslušný obsah by měl být zpracován až danou školou podle učebnic, se kterými škola pracuje. Učitel v této aplikaci získává nástroj pro snadnou tvorbu cvičení a testů. Vzhledem k možnostem nástrojů v okně řezu nebude jeho využití omezeno jen touto problematikou, ale bude použitelný také pro jiné prostorové úlohy.

# Conclusions

Computer program Geomi was created to satisfy all the previously formulated demands, providing simple and well-arranged user interface at the same time. This aplication can be used in lessons of mathematics as well as during students' home preparation, with attention to the fact that the content should be transformed according to the books used by the school. Program Geomi is a teachers' powerfull tool which helps them to create excercises and tests very easily. Moreover, owing to possibilities of tools placed in the window of construction, it can also be used for other stereometrical tasks.

# <span id="page-50-0"></span>Reference

- [1] BOŽEK, Miloš. Matematika pro II. ročník gymnázií : Geometrie v prostoru. Praha : Státní pedagogické nakladatelství, 1989. 112 s. Učebnice pro střední školy. ISBN 80-04-24339-8.
- [2] BRANT, Petr. Dynamická geometrie v prostoru [počítačový program]. Ver. 2.0.0.24. Praha: Pachner, vzdělávací software, s. r. o., 2007. Dostupné z WWW: *<*http://www.pachner.cz*>*.
- [3] HOLMAN, Pavel. Stereometrie [online]. 2005 [cit. 2010-01-20]. Dostupné z WWW: *<*[http://stereometrie.webzd](http://www.pachner.cz)arma.cz/menu.html*>*.
- [4] JANEČEK, Radovan. Výuka řezů těles Stereo [online]. Olomouc, 1996. Diplomová práce. Univerzita Palackého, Přírodovědecká fakulta. Dostupné z WWW: *<*[http://www.deskriptiva.unas.cz/janecekr.zip](http://stereometrie.webzdarma.cz/menu.html)*>*.
- [5] KADLECOVÁ, Ludmila. Webová aplikace pro výuku stereometrie [online]. Praha, 2008. Bakalářská práce. Univerzita Karlova v Praze, Matematicko fyzikální f[akulta. Dostupné z WWW:](http://www.deskriptiva.unas.cz/janecekr.zip) *<*http://www.karlin.mff.cuni.cz/katedry/kdm/diplomky/ludmila kadlecova*>*.
- [6] PETROUSTOS, Evangelos. Myslíme v jazyku Visual Basic.NET : knihovna programátora. 1. díl. Praha : Grad[a Publishing, 2003. 675 s. Myslíme](http://www.karlin.mff.cuni.cz/katedry/kdm/diplomky/ludmila_kadlecova) [v . . . ISBN 80-247-0371-8.](http://www.karlin.mff.cuni.cz/katedry/kdm/diplomky/ludmila_kadlecova)
- [7] PETROUSTOS, Evangelos. Myslíme v jazyku Visual Basic.NET : knihovna programátora. 2. díl. Praha : Grada Publishing, 2003. 538 s. Myslíme  $v \ldots$  ISBN 80-247-0372-6.
- [8] POMYKALOVÁ, Eva. Matematika pro gymnázia : Stereometrie. 3. vydání. Praha : Prometheus, 2001. 223 s. Učebnice pro střední školy. ISBN 80-7196- 178-7.
- [9] Cabri 3D [počítačový program]. Ver. 2.1.2. Grenoble: Cabrilog SAS, 2007. Dostupné z WWW: *<*http://www.cabri.com*>*. Pouze zkušební verze.
- [10] Microsoft Developer Network [online]. 2010. Dostupné z WWW: *<*http://www.msdn.com*>*.
- [11] OpenGL Programming Guide [\[online\]. Ver. 1.1](http://www.cabri.com). 1997. Dostupné z WWW: *<*http://www.glpro[gramming.com/red/](http://www.msdn.com)*>*.
- [12] Rámcový vzdělávací program pro gymnaziální vzdělávání. Praha : Výzkumný ústav pedagogický v Praze, 2007. 104 s. Dostupné z WWW: *<*[http://www.vuppraha.cz](http://www.glprogramming.com/red/)*>*. ISBN 978-80-87000-11-3.
- <span id="page-51-0"></span>[13] Root.cz: Grafická knihovna OpenGL. Root.cz, 2003– . Dostupné z WWW: *<*http://www.root.cz/serialy/graficka-knihovna-opengl/*>*
- [14] Říše čísel [počítačový program]. Praha: LANGMaster International, s. r. o., [2006.](http://www.root.cz/serialy/graficka-knihovna-opengl/)
- [15] Tao Framework [online]. 2010. Dostupné z WWW: *<*http://www.taoframework.com*>*.
- [16] Visual Basic .NET [online]. 2010. Dostupné z WWW: *<*[http://www.vbnet.com](http://www.taoframework.com)*>*.

# A. Obsah přiloženého CD

Přiložené CD obsahuje zdrojové soubory, sestavenou aplikaci a další data uspořádáná v následujících adresářích:

bin/

Tento adresář obsahuje instalátor Geomi-Seup.msi, jehož spuštění provede vlastní instalaci. Dále je zde přítomen soubor SETUP.EXE, který je automaticky generován při tvorbě instalačního balíčku a slouží k případnému dodání příslušné verze Windows Installer Service.

doc/

Zde je obsažena dokumentace k práci ve formátu PDF a dokument, který slouží jako nápověda ve vlastním programu. K nim jsou tu umístěny jejich zdrojové soubory, obrázky v nich obsažené a také použité soubory závazných stylů.

src/

V tomto adresáři jsou obsaženy všechny zdrojové soubory programu a také instalátor knihovny Tao Framework TAOFRAMEWORK-2.1.0-SETUP.EXE, která je nutná k sestavení programu.

readme.txt

Instrukce k instalaci a ke spuštění jsou uloženy v tomto souboru.

Dále CD obsahuje:

data/

Zde jsou uloženy ukázkové soubory, které je možno v programu importovat.